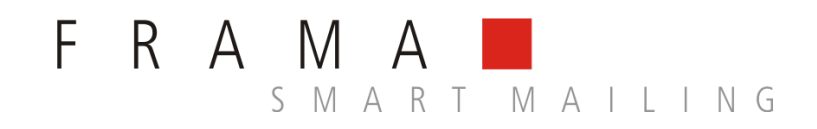

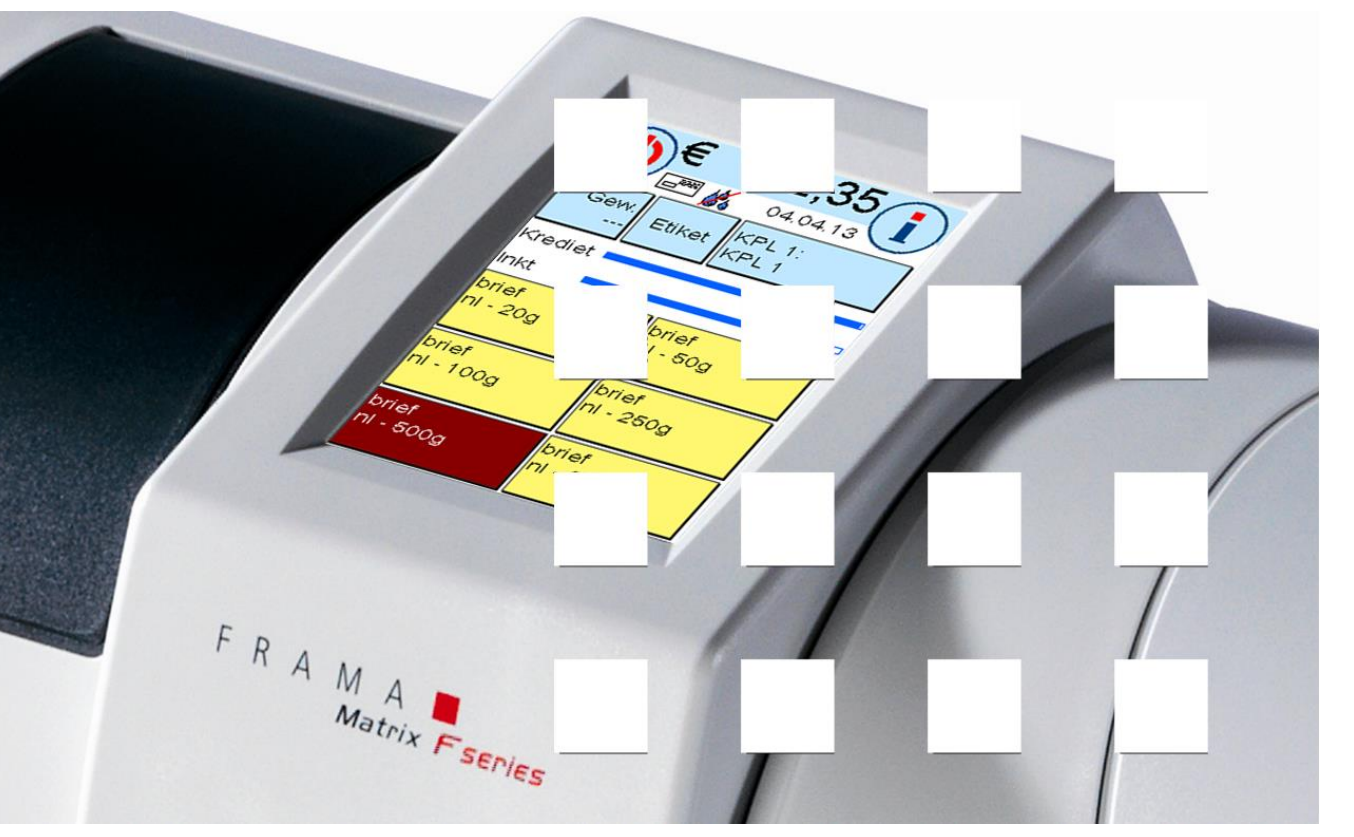

MATRIX F82

**Gebruikershandleiding NL**

**Gebruikershandleiding voor**

**Frama Matrix F82 Automatischetoevoer AF / AFS**

© All rights reserved. Frama Group.

## Geachte klant,

Hartelijk dank dat u de innovatieve, toekomstgerichte frankeeroplossing Frama Matrix F82 hebt gekozen, die aan alle normen voldoet en uw investering voor lange tijd gegarandeerd lonend maakt. De informatie in deze handleiding helpt u bij het bedienen en installeren van uw Frama Matrix F82 en laat zien hoe u instellingen gemakkelijk zelf kunt uitvoeren. Maar de belangrijkste punten hebben wij hier al beknopt voor u samengevat.

## **Overzicht van de belangrijkste punten:**

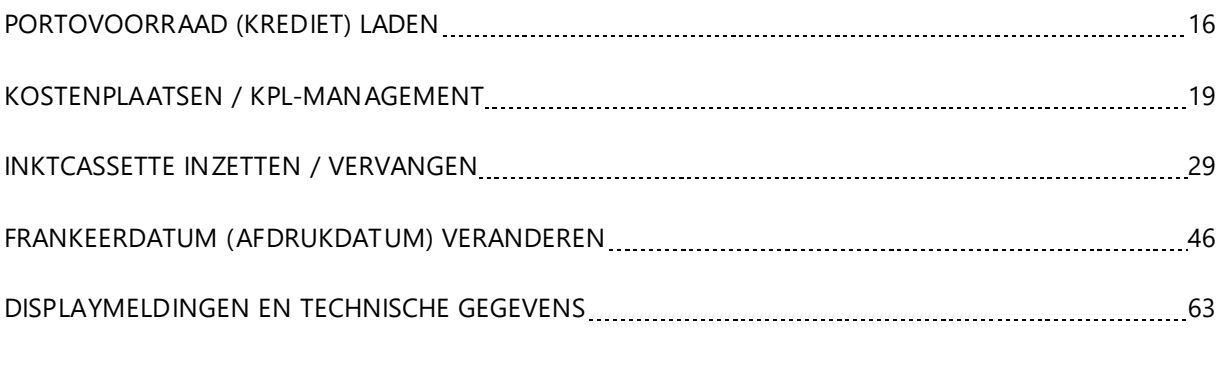

Snelle, competente hulp kunt u ook krijgen via onze **helpdesk** 0900-1122222.

Wijzigingen in deze handleiding voorbehouden. Frama AG behoudt zich het recht voor op elk moment en zonder aankondiging delen van deze handleiding en/of het product te veranderen en/of aan te passen. Weergegeven portowaarden en andere slechts tijdelijk geldige informatie dienen alleen als illustratie en maken geen aanspraak op momentele geldigheid.

# <span id="page-3-0"></span>**Veiligheidsaanwijzingen en waarschuwingen**

Hartelijk dank dat u de innovatieve Frama Matrix F82 hebt gekozen.

De informatie in deze handleiding helpt u bij het bedienen en installeren van uw Frama Matrix F82 en laat zien hoe u instellingen gemakkelijk zelf kunt uitvoeren.

Dit frankeersysteem voldoet aan de bestaande veiligheidsbepalingen. Onjuist gebruik kan echter tot letsel en materiële schade leiden. Lees deze handleiding door voordat u uw Frama Matrix F82 in gebruik neemt. Zo beschermt u zichzelf en voorkomt schade aan uw frankeersysteem. Bewaar de handleiding zorgvuldig en geef deze aan eventuele latere bezitters door.

## <span id="page-3-1"></span>**Gebruikte symbolen**

In deze gebruikershandleiding worden de volgende symbolen gebruikt:

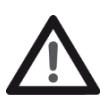

#### **Gevaar!**

Dit symbool wijst op gevaren en veiligheidsrisico's bij het omgaan met en het bedienen en onderhouden van het frankeersysteem waarbij letsel kan ontstaan.

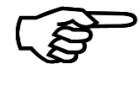

#### **Opmerking**

Dit symbool wijst op belangrijke richtlijnen en aanwijzingen voor het omgaan met het frankeersysteem, waardoor het risico van beschadigingen aan het frankeersysteem, de poststukken of de directe omgeving voorkomen kan worden.

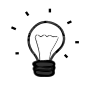

## **Tip**

Interessante aanwijzingen en tips voor efficiënt gebruik van het frankeersysteem.

# **INHOUDSOPGAVE**

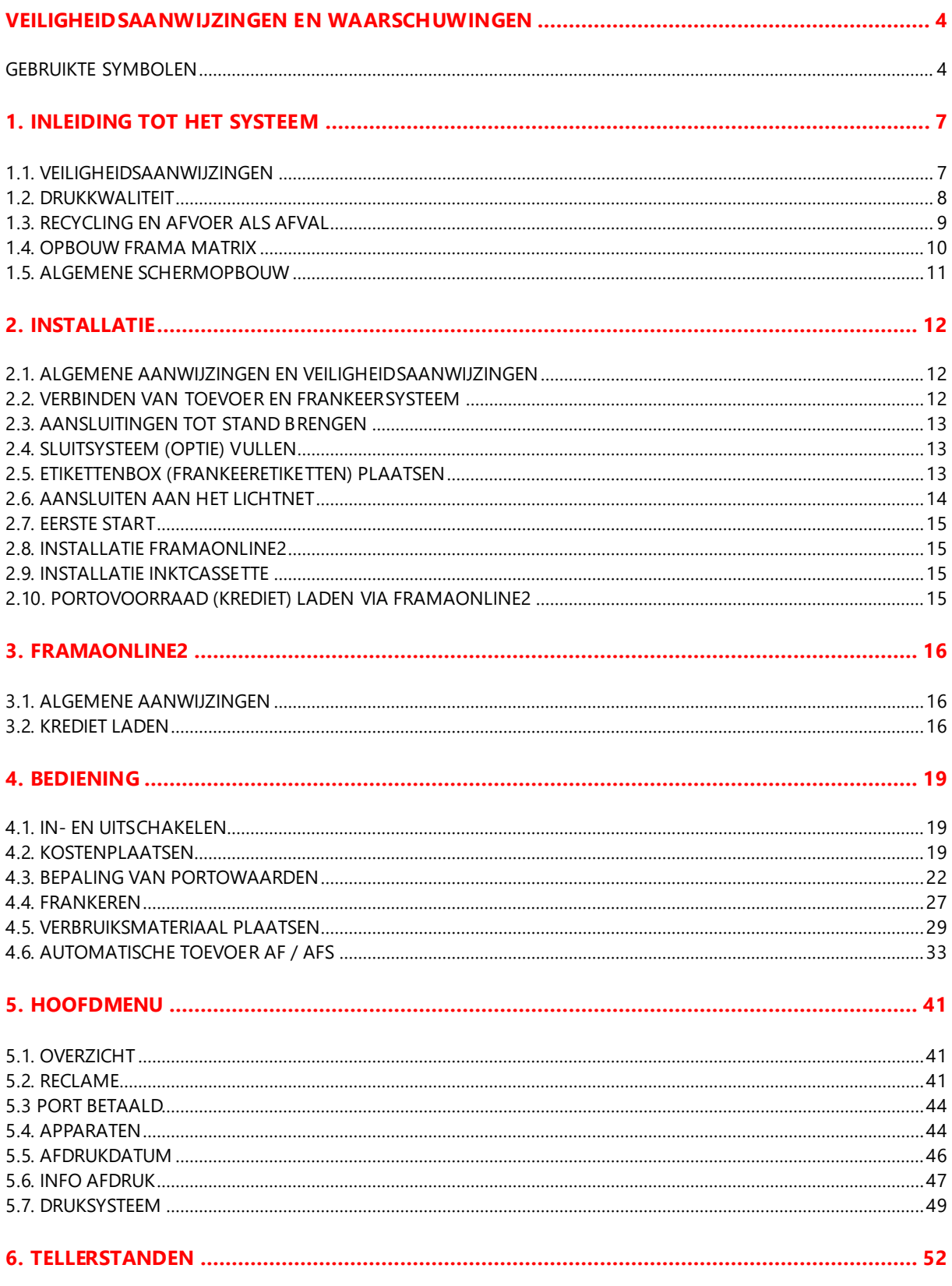

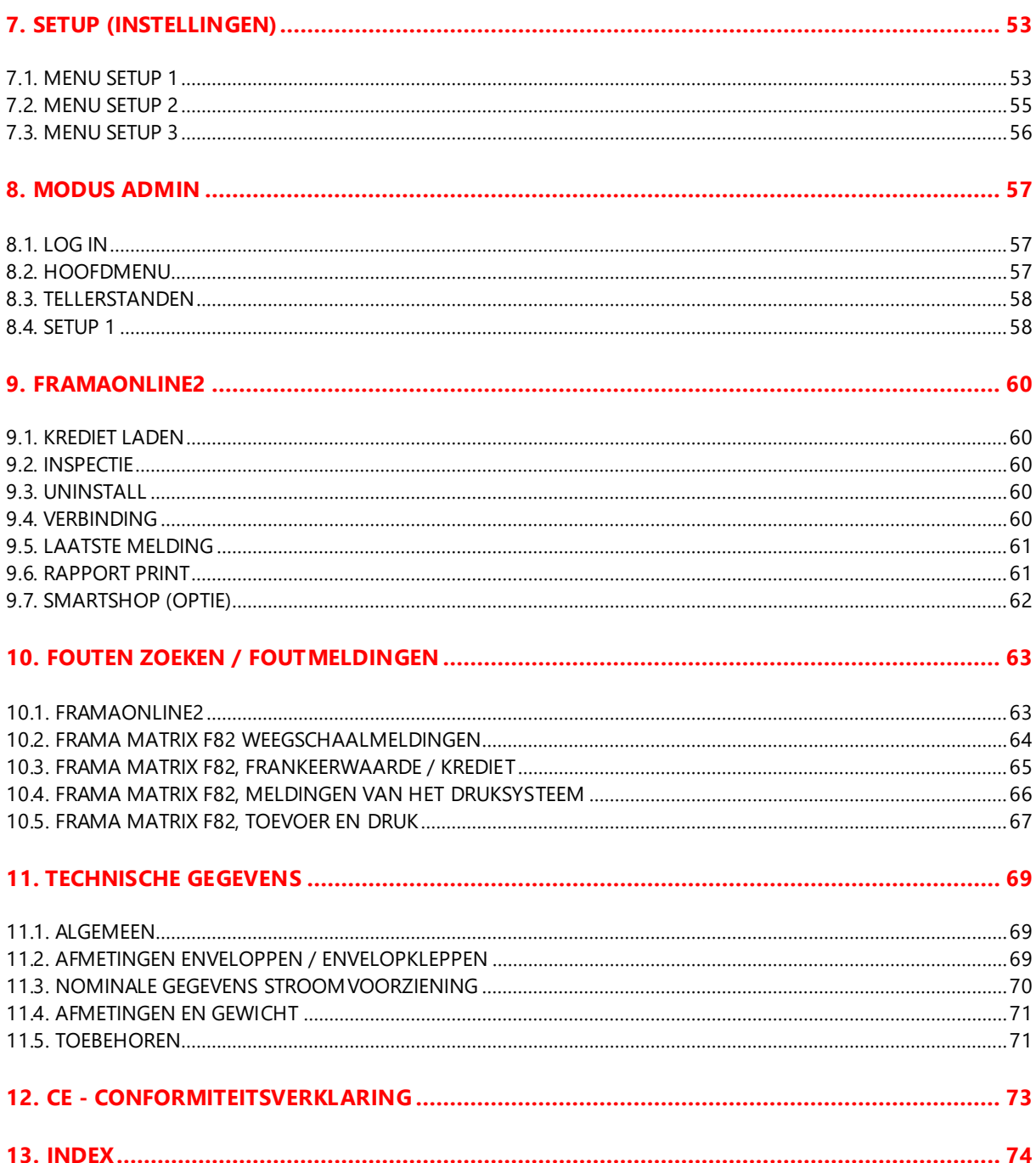

# <span id="page-6-0"></span>**1. Inleiding tot het systeem**

# <span id="page-6-1"></span>**1.1. Veiligheidsaanwijzingen**

## **1.1.1. Correct gebruik**

- 1. Voordat u het frankeersysteem voor het eerst gebruikt, moet het postaal correct worden aangemeld. Houd u hierbij aan de aanwijzingen van uw lokale Frama-vestiging.
- 2. Elke frankeerafdruk mag maar één keer worden gebruikt. Het vermenigvuldigen wordt door de post als strafbare handeling en als overtreding van de algemene voorwaarden beschouwd.
- 3. Frankeerstempelafdrukken die als testafdruk of specimen zijn gemaakt, zijn geen postaal geldige frankeringen en mogen niet worden verzonden.
- 

**Opmerking**

- 4. Het gebruik van vezelige en andere niet geschikte enveloppen kan ertoe leiden dat de afdruk uitgesmeerd wordt of verloopt, waardoor de frankering onleesbaar wordt. Het gebruik van dergelijke enveloppen wordt daarom dringend afgeraden.
- 5. Inktcassettes en soortgelijke drukmaterialen moeten regelmatig vernieuwd en onderhouden worden om voor een hoge drukkwaliteit te zorgen.
- 6. Geen vreemde voorwerpen in het drukmechanisme houden. Beschadigingsgevaar!
- 7. In geval van transport van het frankeersysteem moet de inktcassette uit het frankeersysteem worden verwijderd.
- 8. Geen hete voorwerpen (zoals sigaretten) op de behuizing leggen! Let erop dat er geen vocht in het apparaat kan binnendringen.
- 9. Zorg ervoor dat er voor het reinigen van het apparaat geen scherpe schoonmaakmiddelen worden gebruikt. Gebruik een iets bevochtigde doek.

## **1.1.2. Veiligheidsaanwijzingen / ongevallenpreventie**

- 1. Gebruik dit frankeersysteem uitsluitend binnenshuis en alleen voor het frankeren van poststukken en frankeeretiketten. Elk ander gebruik, het ombouwen en het veranderen van het frankeersysteem zijn niet toegestaan en kunnen gevaarlijk zijn. De fabrikant is niet aansprakelijk voor schade die veroorzaakt wordt door incorrect gebruik of verkeerde bediening.
- 2. Controleer het frankeersysteem vóór het opstellen op uitwendige schade. Het in gebruik nemen van een beschadigd apparaat kan levensgevaarlijk zijn.
- 3. Een beschadigde aansluitkabelmag alleen door een kabel van hetzelfde type worden vervangen.
- 4. In een gebouw waarin het frankeersysteem aan het elektriciteitsnet wordt aangesloten, moet een overstroombeveiliging geïnstalleerd zijn.
- 5. Voor elke installatie kabels en stekkers controleren. Schade alleen door een erkend installateur laten verhelpen.
- 6. Lichtnetstekker alleen in het stopcontact steken wanneer de behuizing gesloten is.
- 7. Lichtnetsnoer altijd naar achteren van het frankeersysteem af leiden en ervoor zorgen dat er geen gevaar voor beschadiging of struikelen bestaat.
	- 8. Stekker niet aan het snoer uit het stopcontact trekken.
	- 9. Kom niet met uw vingers in het drukmechanisme. Vingers kunnen gewond raken als het frankeersysteem ingeschakeld is! Wees voorzichtig met lang haar, stropdassen, enz.
- 10. Kom niet met uw vingers in draaiende onderdelen. Gevaar voor letsel!
- 11. Houd kinderen uit de buurt van het frankeersysteem.
- 12. Laat reparaties aan het apparaat alleen uitvoeren door een servicemonteur van uw lokale FRAMA-vestiging. Het frankeersysteem in geen geval zelf openmaken! Onjuist uitgevoerde reparaties kunnen een aanzienlijk gevaar voor de gebruiker opleveren.

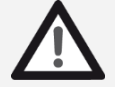

**Gevaar!**

#### **1.1.3. Instructies voor de opstelling**

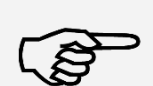

Uw Frama Matrix frankeersysteem is voor normale gebruiksomstandigheden gemaakt. Denk aan de volgende punten: de tegenwoordige meubels zijn afgewerkt met een onoverzienbaar groot aantal verschillende lakken en kunststoffen. Het is daarom niet uitgesloten dat sommige van deze stoffen bestanddelen bevatten die de kunststofpoten van de apparaten aantasten of zacht maken. De zo door andere stoffen aangetaste poten kunnen sporen op uw meubels achterlaten. Frama kan om voor de hand liggende redenen geen aansprakelijkheid op zich nemen. Gebruik daarom een losse antislip-onderlaag.

**Opmerking**

Voorkom directe zonnestraling.

#### **1.1.4. Correct gebruik**

- 1. Gebruik alleen correcte toebehoren! Het gebruik van niet ongeoorloofde of niet goedgekeurde toebehoren kan een negatieve invloed hebben op de levensduur van het frankeersysteem. Tevens kan er gevaar voor de gebruiker ontstaan.
- 2. Houd uw vingers en andere lichaamsdelen, stropdassen, kettingen, sjaals, open mouwen en dergelijke altijd uit de buurt van het intrekgedeelte en de rollen van de toevoer. Gevaar van letsel door draaiende onderdelen!
- 3. Reinig het systeem niet met brandbare vloeistoffen. Er bestaat ontploffingsgevaar!
- 4. Trek voor het reinigen van het systeem de lichtnetstekker uit het stopcontact. Reinig het systeem alleen met een vochtige doek. Spuit geen vloeistof op of in het frankeersysteem. Er bestaat het gevaar van een elektrische schok. Levensgevaar!
- 5. Plaats geen vloeistoffen, glazen, frankeerinkt etc. op het frankeersysteem. Gebruik voor het vullen van het reservoir van de sluitinrichting geen brandbare vloeistof. Ontploffingsgevaar! Gebruik gedestilleerd water of water met hardheid 1. Het gebruik van water met een hogere hardheid verkort de levensduur van de sluitinrichting.

## <span id="page-7-0"></span>**1.2. Drukkwaliteit**

Met de volgende aanwijzingen kunt u professionele en goede afdrukken met uw Frama Matrix frankeersysteem krijgen, zodat het transport van uw gefrankeerde poststukken soepel verloopt. U bent als gebruiker verantwoordelijk voor de leesbaarheid van de frankering.

**Opmerking** 1. Frankeer geen post die dikker is dan 10 mm. U riskeert dat de printkop het oppervlak van de brief raakt, waardoor er vegen kunnen ontstaan. Gebruik voor dikke enveloppen en pakjes daarom Frama Matrix frankeeretiketten. 2. Let erop dat er zich bij de plaats van de frankering geen scherpe voorwerpen, zoals nietjes, bevinden. 3. Gebruik geen sterk absorberende of vezelige enveloppen, omdat daarop eventueel geen goede afdruk mogelijk is. Daardoor kan de frankering ongeldig worden. 4. Het gebruik van gekleurde of sterk glanzende enveloppen die weinig contrast met de frankering vertonen, is niet toegestaan. 5. De printkop wordt na een bepaalde tijd afgedicht om te voorkomen dat er mondstukken uitdrogen. Schakel het frankeersysteem daarom niet meteen uit, maar wacht tot de printkop dicht is of gebruik de toets "Systeem uitschakelen". 6. Als u de indruk hebt dat er in het drukbeeld lijnen ontbreken, voer dan een printkoptest uit en reinig de printkop met de functie "Printkop reinigen" (hoofdstuk [5.7.2. Printkop reinigen](#page-48-1) op pagin[a 49\)](#page-48-1).

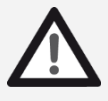

**Gevaar!**

## <span id="page-8-0"></span>**1.3. Recycling en afvoer als afval**

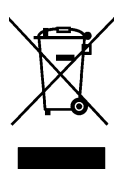

De richtlijn WEEE (Waste Electricaland Electronic Equipment; 2002/96/EG) is opgesteld ter bescherming van de menselijke gezondheid en het milieu, om ervoor te zorgen dat afgedankte producten zo worden afgevoerd dat de mogelijkheden van hergebruik, terugwinning en technische recycling optimaal zijn. Het product is samengesteld uit en gemaakt van hoogwaardige materialen en componenten die gerecycled en hergebruikt kunnen worden.

#### **Gooi dit product niet weg bij het huisvuil.**

Stel u op de hoogte van de plaatselijke verzamelpunten voor elektrisch en elektronisch afval, die als zodanig gemarkeerd zijn.

Als u een ander product als vervanging aanschaft, kunt u uw oude apparaat bij de vakhandel/leverancier afgeven. Conform de verordening betreffende het retourneren / terugnemen en het afvoeren van elektrische en elektronische apparatuur is de handel / leverancier verplicht oude apparaten terug te nemen.

# <span id="page-9-0"></span>**1.4. Opbouw Frama Matrix**

De volgende figuren laten de componenten van het Matrix F82 frankeersysteem zien. Maak u vertrouwd met de positie van de componenten.

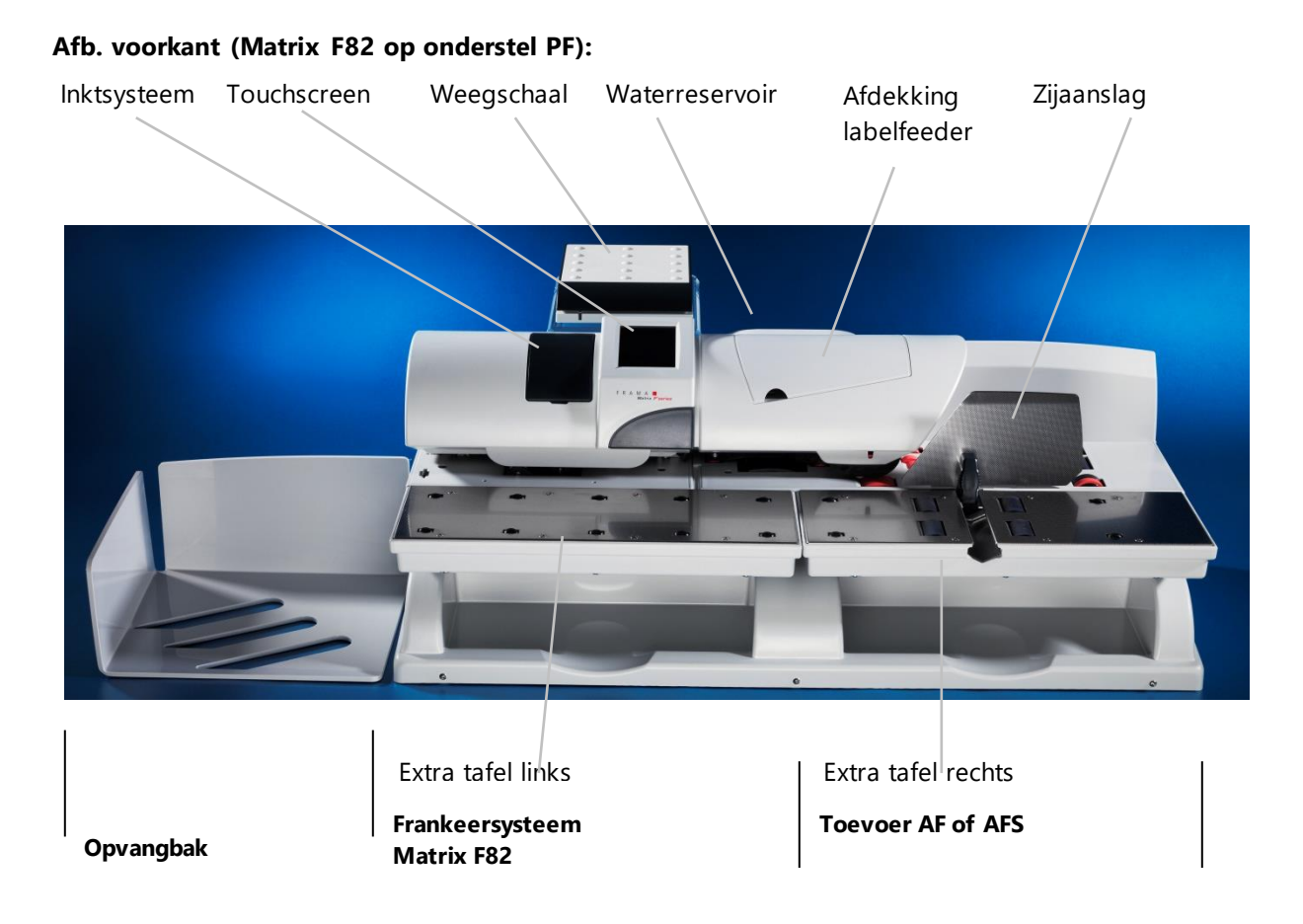

### **Afb. achterkant (Matrix F82 op onderstel PF):**

<span id="page-9-1"></span>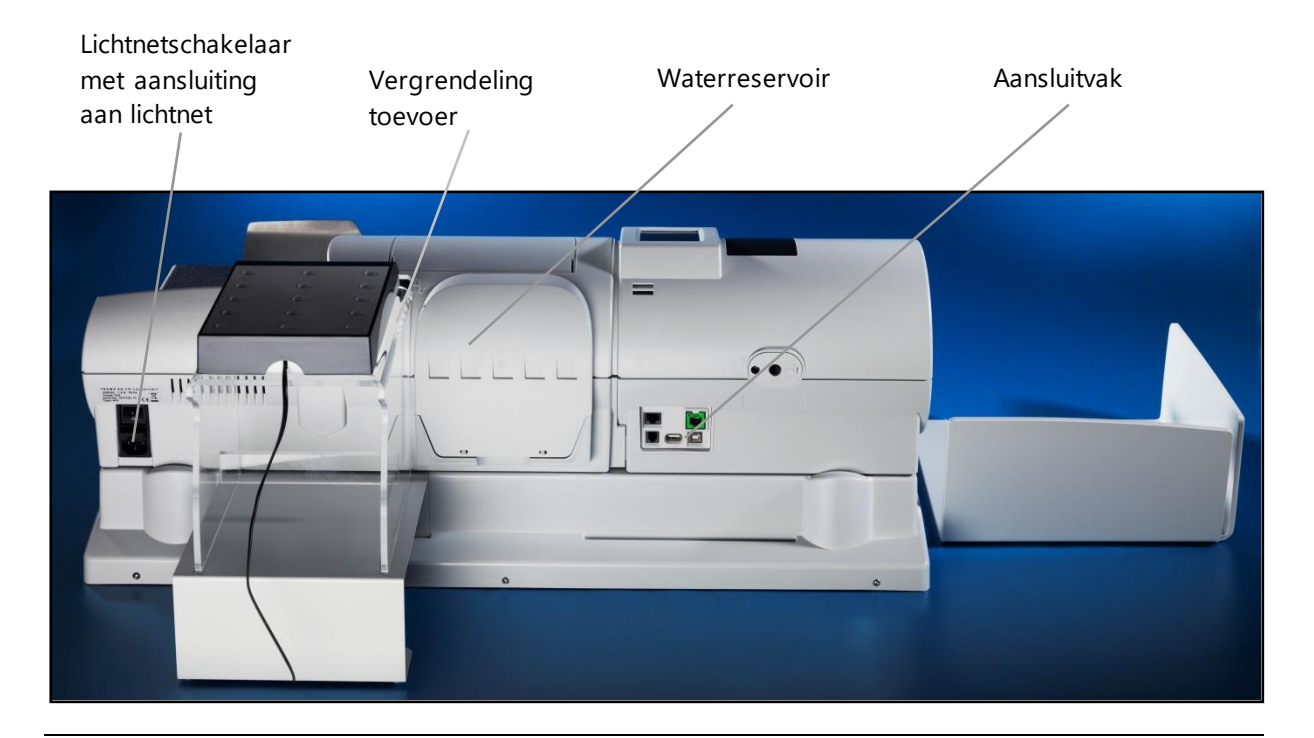

# <span id="page-10-0"></span>**1.5. Algemene schermopbouw**

Het frankeersysteem Frama Matrix F82 heeft een touchscreen in kleur voor het bedienen en voor het navigeren door de menu's. De kleuren kunnen in het menu Setup 3 worden veranderd (kleurschema).

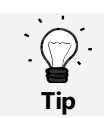

Gedetailleerde informatie over de schermen voor de tariefbesturing vindt u in hoofdstuk [4.3. Bepaling van portowaarden](#page-21-0) vanaf pagina [22.](#page-21-0)

Functies die niet beschikbaar zijn, worden niet weergegeven. Daardoor ontstaan er verschillen tussen de Admin- en de kostenplaatsmodus.

Alle invoer vindt plaats via het touchscreen, andere toetsen voor het bedienen zijn er niet. De besturing van de automatische toevoer vindt ook via het touchscreen plaats.

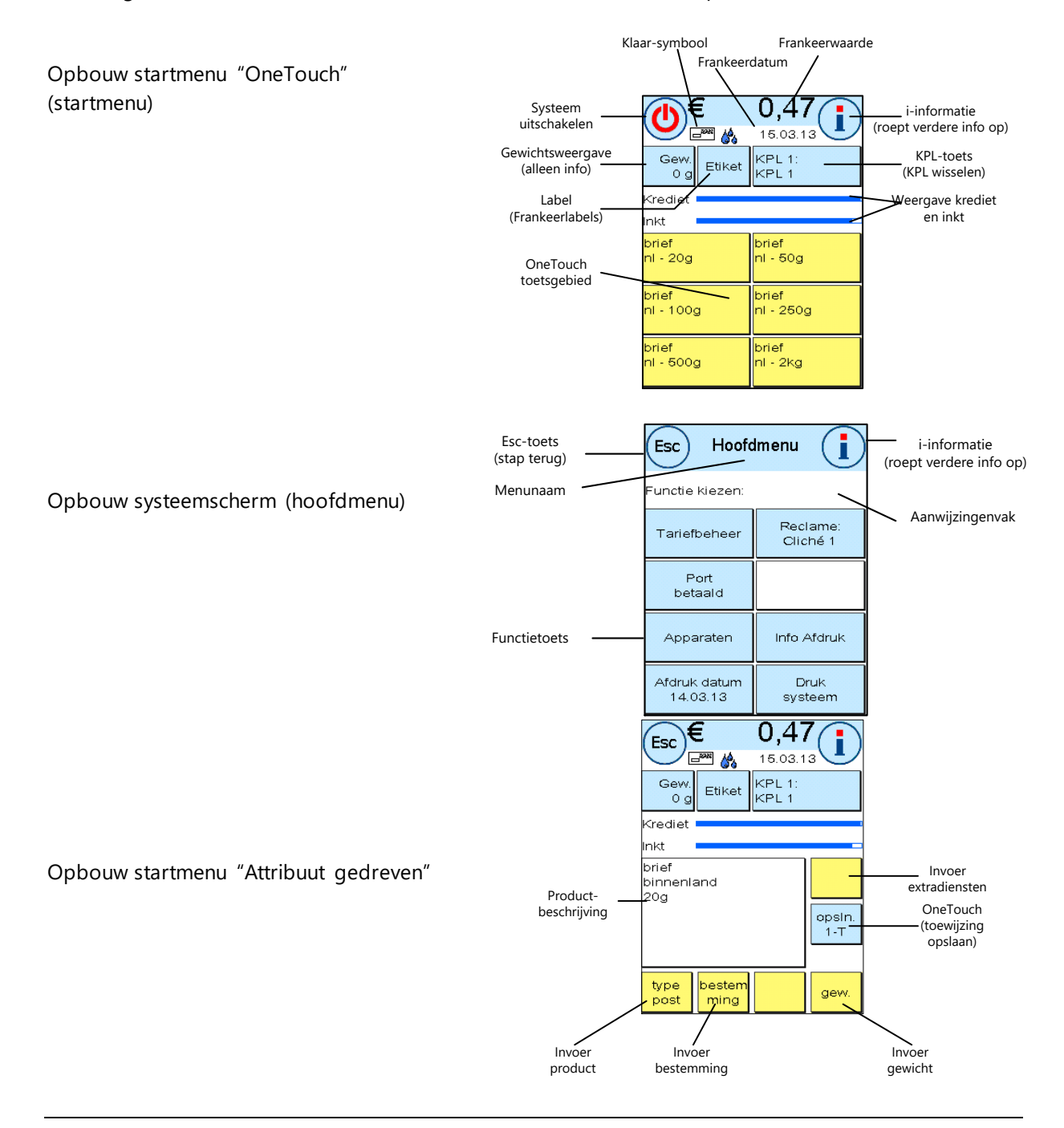

# <span id="page-11-0"></span>**2. Installatie**

Normaal wordt de installatie uitgevoerd door een medewerker van de technische klantendienst. **Als u de installatie zelf wilt uitvoeren, volg dan ook de stappen in de apart bijgevoegde installatiehandleiding.**

De installatie wordt in vier stappen uitgevoerd:

- 1. In elkaar zetten van de afzonderlijke componenten
- 2. Aanmelden bij de FramaOnline2 service
- 3. Inrichten van het druksysteem
- 4. Krediet laden

De volgende informatie en veiligheidsaanwijzingen dienen alleen als beknopte beschrijving.

## <span id="page-11-1"></span>**2.1. Algemene aanwijzingen en veiligheidsaanwijzingen**

Kies voor uw Frama Matrix F82 een plaats in de buurt van een stopcontact en een ethernetaansluiting (RJ45). Voorkom directe zonnestraling en sterke schokken op de plaats van opstelling.

Tocht kan invloed hebben op de nauwkeurigheid van de weegschaal.

Uw Frama Matrix frankeersysteem is voor normale gebruiksomstandigheden gemaakt. Denk aan de volgende punten: de tegenwoordige meubels zijn afgewerkt met een onoverzienbaar groot aantal verschillende lakken en kunststoffen. Het is daarom niet uitgesloten dat sommige van deze stoffen bestanddelen bevatten die de kunststofpoten van de apparaten aantasten of zacht maken. De zo door andere stoffen aangetaste poten kunnen sporen op uw meubels achterlaten. Frama kan om voor de hand liggende redenen geen aansprakelijkheid op zich nemen. Gebruik daarom een losse antislip-onderlaag.

<span id="page-11-2"></span>**2.2. Verbinden van toevoer en frankeersysteem**

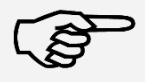

Controleer altijd of de lichtnetstekker uitgetrokken is voordat u de toevoer en het frankeersysteem mechanisch verbindt of de verbinding verbreekt. Anders kan het frankeersysteem beschadigd worden. Verdere instructies hiervoor vindt u op pagina [38.](#page-36-0)

**Opmerking**

## <span id="page-12-0"></span>**2.3. Aansluitingen tot stand brengen**

De volgende figuur laat de positie zien van de aansluitpunten aan de achterkant van het apparaat (aansluitvak) van de Matrix F82:

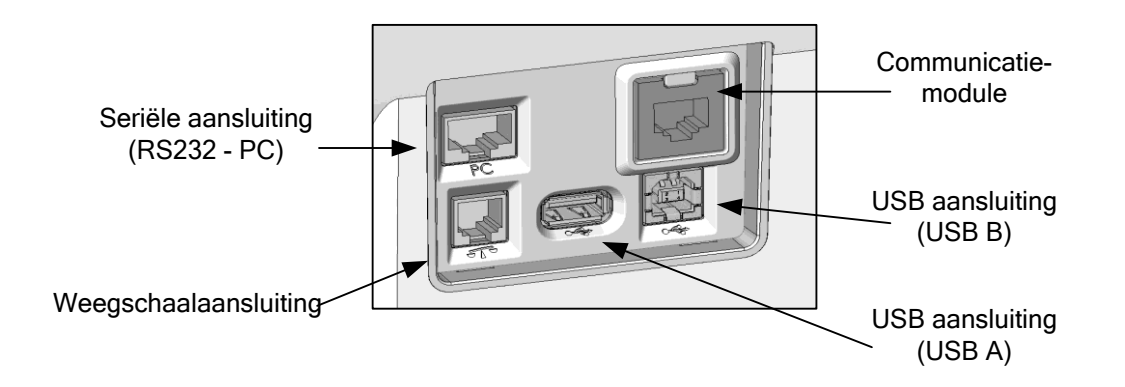

#### **2.3.1. Communicatieaansluiting tot stand brengen (communicatiemodule)**

Afhankelijk van de te gebruiken communicatiemodule is de aansluiting van de kabel verschillend.

Ethernet (groen): Verbind de netwerkkabel (RJ45) met deze bus. Verbind de netwerkkabel met uw netwerk.

#### **2.3.2. Aansluiten van de weegschaal**

Verbind de weegschaalkabel met de weegschaalaansluiting.

#### **2.3.3. Aansluiten van andere componenten (optie)**

In de handleidingen van verdere, als optie verkrijgbare componenten vindt u de aansluitmogelijkheden. Er zijn een verder RS232 aansluiting en twee USB-bussen beschikbaar.

## <span id="page-12-1"></span>**2.4. Sluitsysteem (optie) vullen**

Als uw frankeersysteem is uitgerust met een briefsluiteenheid (optie), moet deze van water worden voorzien . Volg de instructies op pagina [34](#page-33-0) om het waterreservoir correct te vullen.

### <span id="page-12-2"></span>**2.5. Etikettenbox (frankeeretiketten) plaatsen**

Installeer de etikettenboxmet de frankeeretiketten volgens de aanwijzingen op pagina [32.](#page-31-0)

# <span id="page-13-0"></span>**2.6. Aansluiten aan het lichtnet**

- 1. Controleer het frankeersysteem vóór het opstellen op uitwendige schade. Het in gebruik nemen van een beschadigd apparaat kan levensgevaarlijk zijn.
- 2. Voor elke installatie kabels en stekkers controleren. Schade alleen door een erkend installateur laten verhelpen. Gebruik het apparaat niet voordat de schade verholpen is.
- 3. Een beschadigde aansluitkabelmag alleen door een kabel van hetzelfde type worden vervangen.
- 4. Lichtnetstekker alleen in het stopcontact steken wanneer de behuizing gesloten is.
- 5. Lichtnetsnoer altijd naar achteren van het frankeersysteem af leiden en ervoor zorgen dat er geen gevaar voor beschadiging of struikelen bestaat.
- 6. Stekker niet aan het snoer uit het stopcontact trekken.

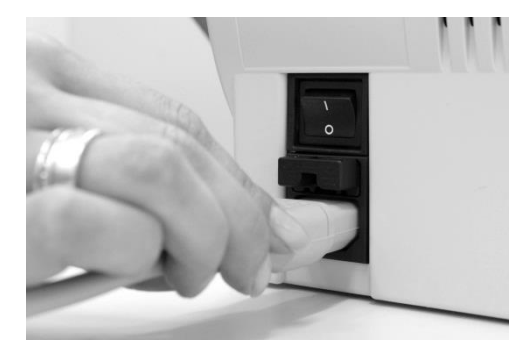

Controleer of u alle kleppen van uw Matrix frankeersysteem gesloten hebt. Let erop dat het plateau van de weegschaal leeg is. Zorg ervoor dat het systeem uitgeschakeld is (0 moet ingedrukt zijn).

Neem het lichtnetsnoer. Steekde stekker in de machine, zoals in de figuur hiernaast.

Verbind het andere einde van het lichtnetsnoer met een geschikte geaarde contactdoos.

**Gevaar!**

# <span id="page-14-0"></span>**2.7. Eerste start**

Schakel het frankeersysteem in. Tijdens het inschakelproces hoort u diverse geluiden. Alle motoren en sensoren worden gecontroleerd.

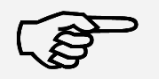

Opmerking: Het inschakelproces kan enige tijd duren. Gedurende deze tijd accepteert uw Frama Matrix frankeersysteem geen invoer van u.

**Opmerking**

Het frankeersysteem moet nu bij het FramaOnline2 datacentrum geïnstalleerd (aangemeld) worden.

## <span id="page-14-1"></span>**2.8. Installatie FramaOnline2**

De installatie bij het FramaOnline2 datacentrum zorgt voor de volledige functionaliteit van uw frankeersysteem en is voor de correcte werking van het systeem onmisbaar.

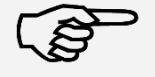

Opmerking: Eventueel moet uw frankeersysteem aangepast worden om voor een geslaagde verbinding met uw netwerk te zorgen. Volg de instructies op pagina [60](#page-59-4) om de benodigde instelling te maken.

**Opmerking**

Nadat het systeem ingeschakeld is, verschijnt er informatie over de installatie.

1. Bevestig de informatie over de installatie.

- 2. Voer de Admin PIN in. De standaard voor dit nummer is 1234. Druk op de toets "OK".
- 3. Druk rechtsboven op het scherm op de toets "i".
- 4. Druk rechtsboven op het scherm op de toets met de moersleutel.
- 5. Druk rechtsboven op het scherm op DOORGAAN (pijlsymbool).

6. Kies FramaOnline2. Kies op het scherm FramaOnline2 de toets "Installatie". Start de installatie met de toets "JA".

Het systeem neemt contact op met FramaOnline2.

Na het voltooien van de FramaOnline2 installatie wordt u gevraagd de inktcasette te installeren.

### <span id="page-14-2"></span>**2.9. Installatie inktcassette**

Volg de instructies op pagin[a 29](#page-28-0) om de inktcassette correct te installeren.

### <span id="page-14-3"></span>**2.10. Portovoorraad (krediet) laden via FramaOnline2**

Om met uw frankeersysteem Frama Matrix F82 poststukken te frankeren moet u een portovoorraad (krediet) op het frankeersysteem laden.

Volg de instructies op pagin[a 16.](#page-15-0) Daarmee is de installatie afgesloten.

# <span id="page-15-1"></span>**3. FramaOnline2**

## <span id="page-15-2"></span>**3.1. Algemene aanwijzingen**

FramaOnline2 zorgt voor het leveren van tarieven, verzendt verbruiksgegevens naar de post en biedt een eenvoudige mogelijkheid om uw frankeersysteem van een nieuwe portovoorraad te voorzien.

Voor het gebruik van FramaOnline2 moet uw frankeersysteem verbinding maken met het datacentrum. Zie hiervoor hoofdstuk "[9.4. Verbinding](#page-59-4)" op pagina [60.](#page-59-4)

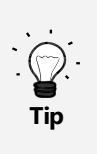

Het oproepen van porto en de communicatie met FramaOnline2 zijn alleen in de modus Admin mogelijk.

Tip: De modus Admin is beveiligd met een paswoord (PIN). Bewaar de PIN code op een veilige plaats. De PIN code kan alleen door middel van een te betalen bezoek van een servicemonteur ter plaatse gereset worden.

## <span id="page-15-0"></span>**3.2. Krediet laden**

Het laden van een portokrediet is alleen in de modus Admin mogelijk. De modus Admin is beveiligd met een paswoord. Schakel het apparaat in of ga naar de kostenplaatsselectie.

- 1. Druk bij de kostenplaatsselectie op de toets "Admin".
- 2. Voer uw PIN code in (standaard: 1234). Druk vervolgens op de toets OK om in de modus Admin te komen.
- 3. Druk op de toets "i".

Druk op de moersleutel.

4. Druk op het symbool "Doorgaan" (pijl).

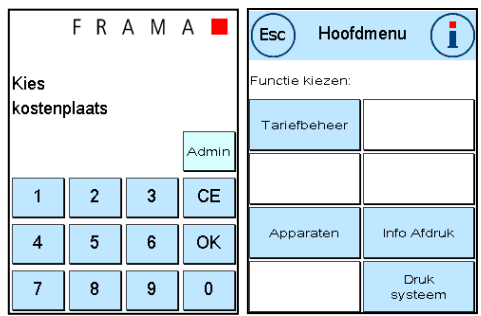

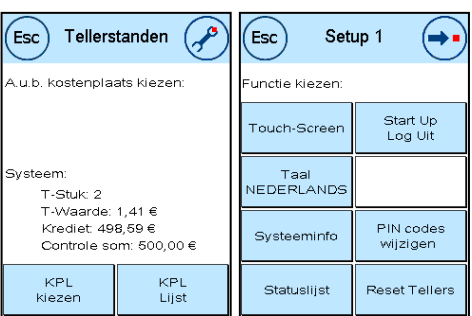

- (Esc<sup>)</sup> Setup<sub>2</sub> (➡  $\left($  Esc $\right)$ FramaOnline2 (➡ .<br>Functie kiezen .<br>Functie kiezen Hoge Waarde<br>10,00 FramaOnline2 Krediet lader Max. Waarde<br>99,99 Laag Krediet<br>200,00 Inspectie PIN code<br>UIT Laatste<br>Bericht Signaa<br>UIT Uninstall Auto Log off<br>10 Min. Reset KPL<br>P1:J / P2:N Rapport<br>Print Verbinding
- 5. Kies FramaOnline2.
- 6. Kies "Krediet laden".
- 7. Voer de gewenste herlaadwaarde in. Bevestig uw keuze met "OK". In sommige landen verschijnt de vraag naar de herlaadwaarde niet. Hier wordt altijd het volledige beschikbare bedrag geladen.
- 8. Uw Frama frankeersysteem bouwt een verbinding op met het FramaOnline2 datacentrum en stelt u op de hoogte van het verloop van de verbinding.

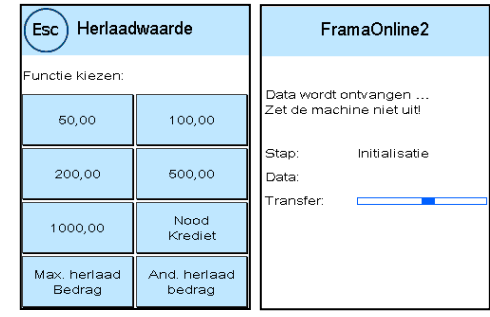

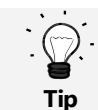

De verbinding kan, afhankelijk van de hoeveelheid over te zenden gegevens (tarief -update, etc.), enkele minuten duren.

Na het beëindigen van de verbinding worden de gegevens van de transactie weergegeven.

# <span id="page-18-1"></span>**4. Bediening**

## <span id="page-18-2"></span>**4.1. In- en uitschakelen**

Schakel uw frankeersysteem altijd met de lichtnetschakelaar in en na het stoppen uit. Druk op "I" op de lichtnetschakelaar om het apparaat in te schakelen.

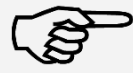

Voordat u uw Matrix frankeersysteem uitschakelt, moet u het frankeersysteem altijd met de toets "Systeem uitschakelen" uitschakelen. Door deze werkwijze zorgt u ervoor dat de printkop correct afgedicht is en niet kan uitdrogen.

**Opmerking**

Met de toets "Opnieuw starten" kunt u uw systeem weer starten zonder op de lichtnetschakelaar te hoeven drukken.

In de modus "Auto Log off" (zie pagina [55\)](#page-54-1) wordt het scherm na enige tijd uitgeschakeld. Raak het scherm aan om het frankeersysteem weer te activeren.

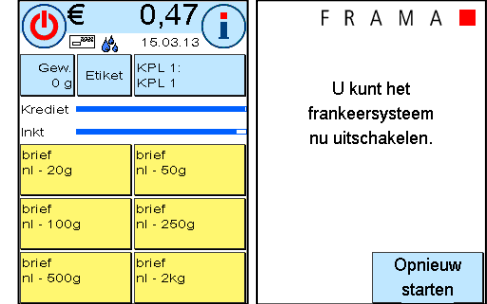

## <span id="page-18-0"></span>**4.2. Kostenplaatsen**

#### **4.2.3. Algemene informatie over kostenplaatsen**

Uw Frama Matrix frankeersysteem is voorzien van verschillende tellers waarmee u het portoverbruik en het gefrankeerde aantal stuks kunt controleren.

Met de zogenaamde kostenplaatsen kunt u het portoverbruik naar wens opsplitsen. Portoverbruik en aantallen stuks kunnen op verschillende periodes worden geboekt. Deze tellers hebben de namen R1- Stuk resp. R2-Stuk en R1-Waarde resp. R2-Waarde. De R staat voor Resetbaar.

Er zijn per kostenplaats twee perioden beschikbaar. U kunt de perioden naar wens indelen.

*Voorbeelden van verschillende perioden:*

Periode 1: dagoverzicht Periode 2: weekoverzicht

Periode 1: maandoverzicht Periode 2: jaaroverzicht

U kunt elke kostenplaats zelf een naam geven. Er zijn 16 tekens beschikbaar. De actuele kostenplaats wordt in het bovenste deel van het scherm op de kostenplaatstoets (KPL) aangegeven. Door op deze toets te drukken kunt u van kostenplaats wisselen.

Het definiëren van de kostenplaatsen gebeurt in de modus Admin.

#### **4.2.4. Weergave van de kostenplaatsgegevens**

R1-Waarde / R1-Stuk: resetbare tellers van periode 1. R1-Waarde geeft de verbruikte porto sinds de laatste reset van deze teller aan. R1-Stuk geeft het aantal gefrankeerde poststukken sinds de laatste reset van deze teller aan.

R2-Waarde / R2-Stuk: resetbare tellers van periode 2. R2-Waarde geeft de verbruikte porto sinds de laatste reset van deze teller aan. R2-Stuk geeft het aantal gefrankeerde poststukken sinds de laatste reset van deze teller aan.

T-Stuk / T-Waarde: totaaltellers van de kostenplaats. (Stuksteller en gefrankeerde waarden sinds het in gebruik nemen van de kostenplaats.)

Bovendien zijn er de systeemtellers, die het totaal van alle kostenplaatsen aangeven. Deze tellers kunnen niet gereset worden.

#### **4.2.5. Selectie van een kostenplaats**

Om met uw frankeersysteem te kunnen werken moet u voor elke kostenplaats een PIN-code invoeren. Als u geen nieuwe PIN-codes hebt gedefinieerd, is de PIN-code 1 voor kostenplaats 1, de PIN-code 2 voor kostenplaats 2, enz. Daardoor ontstaat automatisch een toedeling van de portokosten aan de betreffende kostenplaats.

Om b.v. kostenplaats 1 te kiezen drukt u op de 1 en dan op de toets OK. De naam van de kostenplaats wordt vervolgens weergegeven en u kunt nu de PIN-code ingeven (1). Druk op de toets OK. Het frankeermasker wordt opgeroepen en u kunt poststukken frankeren. Alle gefrankeerde poststukken worden in waarde en stuks aan deze kostenplaats toegewezen.

De kostenplaatskeuze kan vanuit elk startmenu opnieuw worden opgeroepen door op de toets KPL te drukken. Als u de kostenplaatsmanager gebruikt, roept u de kostenplaatskeuze op doo r in de kostenplaatsmanager op de toets KPL te drukken.

### **4.2.6. KPL-manager**

De geïntegreerde kostenplaatsmanager levert functies voor eenvoudige omgang met de kostenplaatsen. Alle Setup-functies en ook druk- en wisfuncties zijn bereikbaar.

De KPL-manager moet in de Admin-modus in het menu Setup 3 ingeschakeld zijn. Vervolgens wordt de KPL-manager vóór elke wisseling van kostenplaats automatisch actief.

Druk op de toets "Etiket" om een KPL-rapport op een frankeerstrook te laten maken. Als alternatief kunt u op de toets "KPL druk" drukken om het KPL-rapport op een envelop af te drukken.

Om de selectie van kostenplaatsen te bereiken drukt u op de KPL-toets.

Met de toets "KPL Setup" kunt u de eigenschappen van de kostenplaatsen (PIN en naam) veranderen en de tellerstanden van de actieve kostenplaats wissen.

De toets "Na drukken" regelt of de tellerstanden na het slagen van het drukken van het KPL-rapport gewist moeten worden. Kies hiervoor de instelling "Na drukken WISSEN".

# **4.2.7. Kostenplaats-PIN veranderen**

Normaal zijn alle kostenplaatsen beveiligd met een PIN. In de levertoestand is de PIN gelijk aan het nummer van de kostenplaats. De PIN kan maximaal 4 cijfers lang zijn.

Om de PIN van een kostenplaats te veranderen doet u het volgende:

Druk op de toets "PIN codes wijzigen" (in Setup 1 of in de KPL-manager onder "KPL Setup").

Voer de oude PIN in. Bevestig met de toets OK.

Voer de nieuwe PIN in. Bevestig met de toets OK.

Herhaal de invoer van de nieuwe PIN en bevestig de invoer met de toets OK.

In de modus Admin (zie vanaf pagina [57\)](#page-56-0) hebt u toegang tot alle kostenplaatsen.

# **4.2.8. Naam van een kostenplaats veranderen**

U kunt in uw Frama Matrix frankeersysteem elke kostenplaats een eigen naam geven. Deze naam wordt bij het kiezen van kostenplaatsen aangegeven en maakt het werken gemakkelijker.

Druk op de toets "PIN codes wijzigen" (in Setup 1 of in de KPL-manager onder "KPL Setup").

Kies "KPL Naam Wijzigen" en voer de naam in via het tekstinvoermasker.

# **4.2.9. Tellerstanden van de actuele kostenplaats wissen**

De tellerstanden van de actuele kostenplaats kunt u via het menu Setup 1 of in de KPL-manager wissen.

Kies de periode die u wilt wissen. Bevestig het wissen met de ENTER-toets. De keuze van perioden kan in de modus Admin vastgelegd worden.

Teller Esc **Aubi periode selecteren** Periode 1<br>R1

 $\epsilon$ sc Setup 1 .<br>unctie kiezen Start Up<br>Log Uit Touch-Screen Bewaar als<br>Start Menu Taal<br>NEDERLANDS PIN codes Systeeminfo Statuslijst Reset Tellers

## <span id="page-21-0"></span>**4.3. Bepaling van portowaarden**

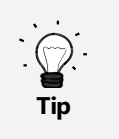

Uw frankeersysteem biedt bescherming tegen het onbedoeld frankeren met hoge portowaarden (zie hoofdstuk "Instellingen"). De standaardinstelling is dat elke frankering boven € 10,00 goedgekeurd moet worden door het aanraken van de weergegeven portowaarde (deze wordt aanvankelijk invers weergegeven). Deze waarde kan in Setup 2 (hoofdstuk [7.2.1. Hoge](#page-54-2)  [Waarde](#page-54-2) op pagin[a 55\)](#page-54-2) ingesteld worden.

#### **4.3.1. Overzicht startmenu's**

Voor efficiënt frankeren zijn er vier startmenu's beschikbaar:

#### **OneTouch**

Met de OneTouch toetsen hoeven er geen portowaarden te worden ingevoerd. In plaats daarvan wordt met een druk op de toets het overeenkomstige postproduct gekozen. Uw Frama Matrix frankeersysteem is al geprogrammeerd met de belangrijkste postproducten.

#### **Attribuut gedreven**

In het attribuutoverzicht van een postproduct hebt u snel toegang tot alle eigenschappen van het weergegeven postproduct.

#### **Tarief ingevoerd**

U wordt hier stap voor stap door de tarievenstructuur begeleid. Achtereenvolgens kunt u hier de verzendwijze, het formaat, de bestemming, het gewicht en de toeslagen invoeren.

#### **Toetsenblok**

Met behulp van het geïntegreerde toetsenblok kunnen er onafhankelijk van de postproducten portowaarden worden ingevoerd.

Overzicht van de startmenu's:

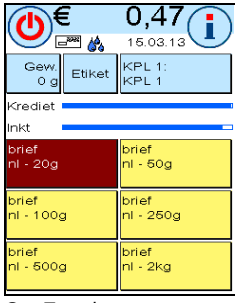

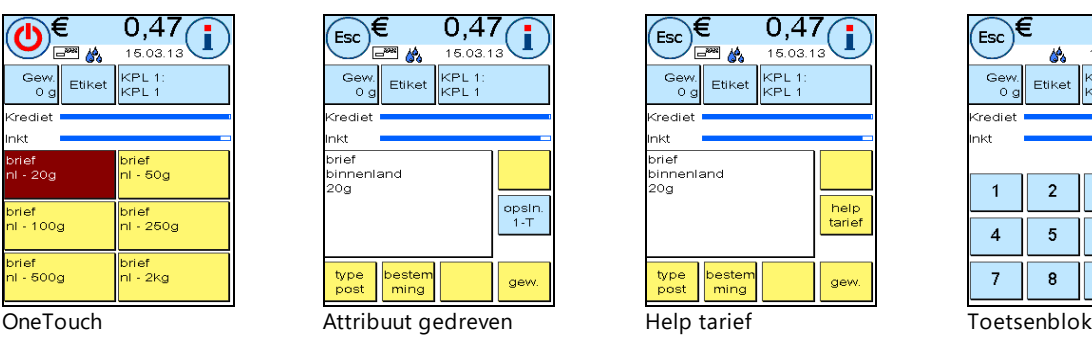

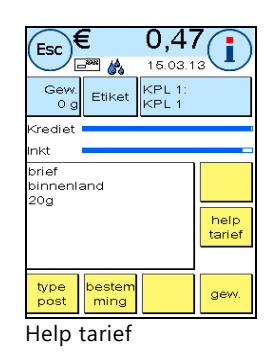

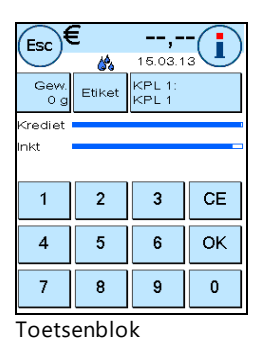

## **4.3.2. OneTouch**

Druk op de OneTouch-toets van het gewenste postproduct. Het product wordt ingesteld en u kunt frankeren zodra het klaarsignaal verschijnt.

Om naar een ander product te gaan drukt u op een andere OneTouch toets. Door het aanraken van de portowaarde kunnen er andere OneTouch schermen worden opgeroepen.

Elk van de OneTouch-toetsen kan naar uw wensen geconfigureerd worden. Druk dubbel op de te veranderen OneTouch-toets, verander de eigenschappen van het product en druk dan op de Opsln1-T toets om het veranderde postproduct op de OneTouch-toets op te slaan.

Het startmenu OneTouch is in de afleveringstoestand van het frankeersysteem als standaardstartmenu ingesteld. U kunt deze instelling in het menu Setup 1 veranderen (zie pagina [54\)](#page-53-0).

Veranderen van een OneTouch-toets:

| €<br>ጣ<br><b>BEER (S)</b>        | 0,47<br>15.03.13   |
|----------------------------------|--------------------|
| Gew.<br>Etiket<br>0 <sub>g</sub> | KPL 1:<br>KPL 1    |
| Krediet                          |                    |
| Inkt                             |                    |
| brief<br>$nl - 20g$              | brief<br>ni - 50a  |
| brief<br>nl - 100g               | brief<br>nl - 250g |
| brief<br>nl - 500g               | brief<br>ni - 2ka  |

OneTouch-toets dubbel drukken Attribuut veranderen Opsln1-T drukken

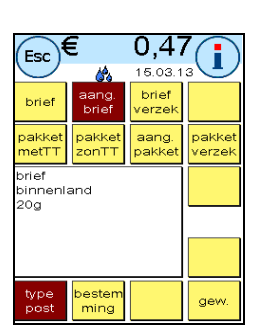

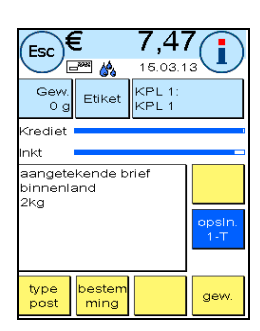

### **4.3.3. Attribuut gedreven**

Het startmenu "Attribuut gedreven" roept u op door in het menu OneTouch dubbel op een OneTouch-toets te drukken. U kunt het startmenu "Attribuut gedreven" ook permanent als standaardstartmenu instellen in het menu Setup 1 (zie pagina [54\)](#page-53-0).

Elk postproduct bestaat uit postaal vastgelegde eigenschappen. Dit zijn:

- **Product**
- **Bestemming**
- **Gewicht**

In het startmenu "Attribuut gedreven" kunt u op elk moment de eigenschappen van het postproduct veranderen. Druk op de eigenschapstoets (b.v. "Bestemming") en kies een nieuwe bestemming. U kunt uw veranderingen op elk moment op de OneTouch-toets opslaan of met Esc weer naar het OneTouch-menu gaan.

De porto wordt opnieuw berekend en na de mededeling dat het klaar is kunt u frankeren.

U kunt het startmenu "Attribuut gedreven" ook permanent als standaardstartmenu instellen in het menu Setup 1 (zie pagina [54\)](#page-53-0).

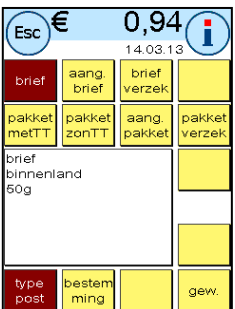

#### **4.3.4. Help tarief**

Het startmenu "Help tarief" roept u op door in het menu OneTouch op de toets "Gewichtsweergave" te drukken. Na afloop van het stapelwegen bevindt u zich ook in dit menu.

Druk vervolgens op de toets "Help tarief".

U wordt achtereenvolgens door de afzonderlijke tariefeigenschappen begeleid. Na het invoeren van de laatste informatie voor het tarief wordt de porto berekend. Na het verschijnen van de mededeling dat het klaar is, kunt u frankeren.

U kunt het startmenu "Help tarief" ook permanent als standaardstartmenu in het menu Setup 1 instellen (zie pagina [54\)](#page-53-0).

#### **4.3.5. Toetsenblok**

Met behulp van het geïntegreerde toetsenblok kunnen er onafhankelijk van de postproducten portowaarden worden ingevoerd.

Het toetsenblok maakt deel uit van het startmenu "Help tarief". Druk op de toets "Toetsenblok".

Voer de benodigde portowaarde via het toetsenblok in. Bevestig de waarde door op OK te drukken. Wijs het bedrag aan een categorie toe. Na het verschijnen van de mededeling dat het klaar is, kunt u frankeren.

Het toetsenblok kan niet als startmenu worden vastgelegd.

#### **4.3.6. Portoweegschaal**

In combinatie met een weegschaal van de serie S2, S5 of S30 hebt u een groot aantal mogelijkheden om het exacte gewicht van het poststuk te bepalen.

#### **4.3.6.1. Gewicht van een poststuk tijdens het frankeren controleren**

Waarschuwing! Het gewicht van een poststuk kan alleen worden gecontroleerd zolang u in het menu Setup 3 de weegschaalmodus op STAPEL (standaardinstelling) hebt gezet.

In het bovenste deel van de frankeermaskers wordt voortdurend de gewichtsinformatie weergegeven (hier: 19 g). Zo kunt u op een eenvoudige manier het gewicht van een poststuk laten weergeven zonder het frankeren te onderbreken.

Het weergeven van het gewicht heeft geen invloed op de tariefberekening.

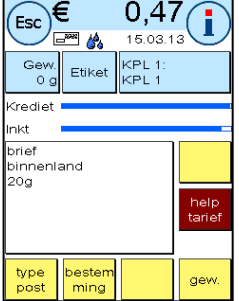

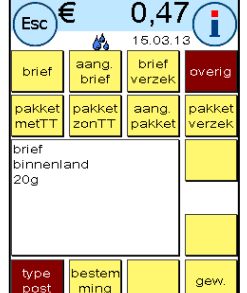

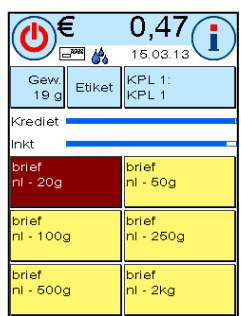

# **4.3.6.2. Gewicht van een poststuk gebruiken voor tariefberekening**

In de gedetailleerde weergave of bij de tariefberekening kunt u door op de toets "Gewicht" te drukken het aangegeven gewicht voor het berekenen van het tarief laten gebruiken door op de toets "Weegschaal 18 g" te drukken.

Waarschuwing! De beschreven procedure is alleen mogelijk in de modus STAPEL!

In het bovenste deel van het scherm wordt een analoge schaalverdeling weergegeven. Zo kunt u ongeveer zien hoe ver uw poststuk van de gewichtsklasse afwijkt.

# **4.3.6.3. Weegmodus STAPEL / ENKEL**

Een bijzonderheid is de zogenaamde stapelweegmodus met zijn twee varianten. U kunt de stapelweegmodus in het hoofdmenu onder "Apparaten / Weegschaal" en in het menu Setup 3 (zie pagin[a 56](#page-55-0)) omschakelen tussen "Stapel" en "Enkel".

# **Modus STAPEL (standaard)**

Leg een (aanbevolen: naar formaat gesorteerde) stapel brieven op de weegschaal. Het totale gewicht van de stapel wordt boven aan het scherm weergegeven. Kies een OneTouch-toets waarvan de inhoud het best overeenkomt met de poststukken in de stapel.

Neem een brief van de stapel. Het scherm schakelt over naar de stapelweegmodus. De toets "Gewicht" geeft informatie over het gewicht van het afgenomen poststuk (hier: stapel 19 g). Op basis van dit gewicht wordt de porto berekend. Frankeer de brief.

Neem de volgende brief van de stapel. Het gewicht van de brief wordt weergegeven en de corresponderende porto wordt berekend, enz. Nadat u de laatste brief van de stapel hebt genomen, wordt de stapelweegmodus na 3 seconden verlaten.

Ook in de stapelweegmodus hebt u toegang tot de verzendwijze, het formaat, de bestemming en de extradiensten. Aan de hand van een gewichtsschaalverdeling kunt u zien hoe ver u van de gewichtsklasse afwijkt. Als op grond van het gewicht nog meer attributen (zoals het formaat) anders moeten worden ingesteld, knippert de gewichtsschaalverdeling tweemaal rood, voordat het tarief automatisch wordt ingesteld.

## **ENKEL**

Leg een brief op de weegschaal. Het gewicht wordt bepaald en automatisch doorgegeven.

Het scherm schakelt over naar de enkelweegmodus. De toets "Gewicht" geeft informatie over het gewicht van het neergelegde poststuk (hier: enkel 18 g). Op basis van dit gewicht wordt de porto berekend. Frankeer de brief.

Leg de volgende brief op de weegschaal. Het gewicht van de brief wordt weergegeven, de porto wordt aan de hand daarvan berekend, enz.

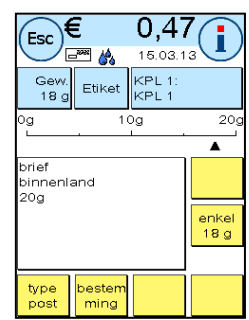

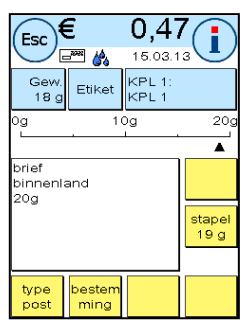

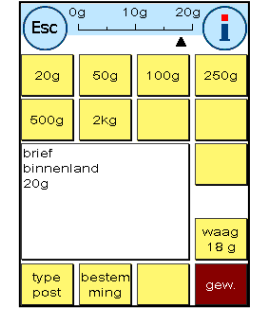

Zo nodig kunt u bepaalde attributen van het tarief aanpassen.De porto wordt automatisch bepaald en ingesteld. U kunt frankeren.

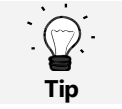

U kunt te allen tijde wisselen tussen STAPEL en ENKEL, door tijdens het weegverloop op de toets "Stapel" of de toets "Enkel" te drukken.

# <span id="page-26-0"></span>**4.4. Frankeren**

1. Gebruik alleen correcte toebehoren! Het gebruik van niet ongeoorloofde of niet goedgekeurde toebehoren kan een negatieve invloed hebben op de levensduur van het frankeersysteem. Tevens kan er gevaar voor de gebruiker ontstaan.

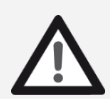

**Gevaar!**

- 2. Houd uw vingers en andere lichaamsdelen, stropdassen, kettingen, sjaals, open mouwen en dergelijke altijd uit de buurt van het intrekgedeelte en de rollen van de toevoer. Gevaar van letsel door draaiende onderdelen!
- 3. Reinig het systeem niet met brandbare vloeistoffen. Er bestaat ontploffingsgevaar!
- 4. Trek voor het reinigen van het systeem de lichtnetstekker uit het stopcontact. Reinig het systeem alleen met een vochtige doek. Spuit geen vloeistof op of in het frankeersysteem. Er bestaat het gevaar van een elektrische schok. Levensgevaar!
- 5. Plaats geen vloeistoffen, glazen, frankeerinkt etc. op het frankeersysteem.
- 6. Gebruik voor het vullen van het reservoir van de sluitinrichting geen brandbare vloeistof. Ontploffingsgevaar!

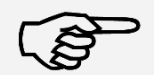

Gebruik gedestilleerd water of water met hardheid 1. Het gebruik van water met een hogere hardheid verkort de levensduur van de sluitinrichting.

#### **Opmerking**

Het frankeren van poststukken is alleen mogelijk als het klaarsignaal (briefsymbool) op het scherm verschijnt (zie pagina [11\)](#page-9-1).

## **4.4.1. Instellen van de zijaanslag**

Met behulp van de automatische toevoer AF / AFS kunt u uw poststukken direct vanaf de stapel verwerken. De briefdikte hoeft niet ingesteld te worden. De brieven hoeven ook niet eerst losgemaakt te worden.

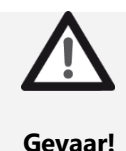

Houd uw vingers en andere lichaamsdelen, stropdassen, kettingen, sjaals, open mouwen en dergelijke altijd uit de buurt van het intrekgedeelte en de rollen van de toevoer. Gevaar van letsel door draaiende onderdelen!

Nadere informatie over de automatische toevoer AF / AFS vindt u vanaf pagina [33.](#page-32-0)

Bij het gebruik van de automatische toevoer AF / AFS hoeft alleen de briefbreedte te worden ingesteld, waarbij de zijdelingse aanslag u helpt:

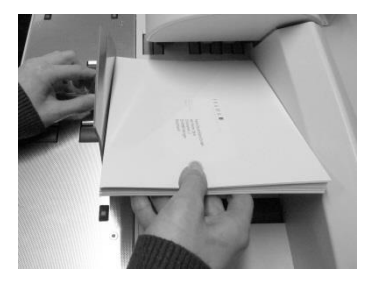

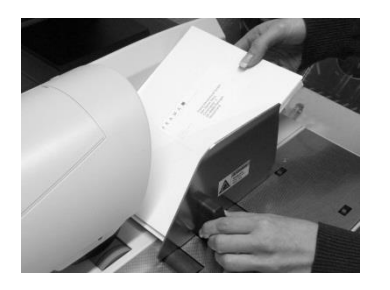

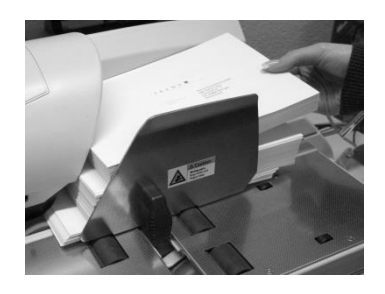

Figuur links: leg een klein deel van de te frankeren stapel in de toevoer en houd de stapel vast.

Figuur midden: om de zijaanslag te verplaatsen pakt u deze bij de zwarte greep, s chuift u hem tegen de briefstapel en laat u hem los. De aanslag gaat weer een stukje terug om de stapel een beetje speling te geven, zodat de brieven goed van elkaar kunnen worden gescheiden en zo perfect naar binnen worden getrokken. Nu kunt u de stapel brieven ook loslaten.

Figuur rechts: het frankeerproces start automatisch zodra u de stapel loslaat. U kunt nu nog meer brieven inleggen.

#### **4.4.2. Labelfeeder (frankeeretiketten)**

Voor poststukken vanaf 10 mm dikte (b.v. pakketten) moet u de geïntegreerde strokenmaker gebruiken.

Druk daarvoor op de toets "Etiket". Kies op het toetsenblok het gewenste aantal frankeerstroken en bevestig uw invoer met de toets OK.

Uw frankeersysteem bedrukt de frankeerstroken met de ingestelde portowaarde en werpt de stroken naar links uit. Gebruik alleen originele Frama Matrix F82 frankeeretiketten.

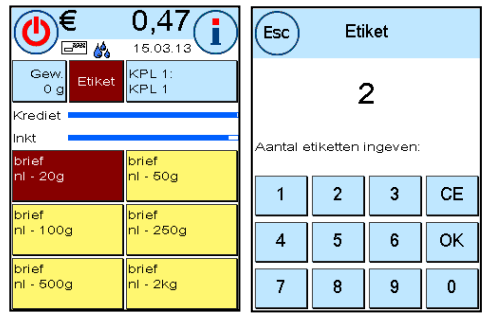

Om de sticker te verwijderen vouwt u het etiket bij de perforatie en trekt u het ondergrondpapier weg. In de modus "Stapel" van de toevoer AF / AFS is de interne strokenmaker niet beschikbaar.

# <span id="page-28-1"></span>**4.5. Verbruiksmateriaal plaatsen**

## <span id="page-28-0"></span>**4.5.1. Inktcassette inzetten / vervangen**

Uw Frama Matrix frankeersysteem gebruikt een dubbele inkt-jet-cassette voor het frankeren van uw poststukken. De inktcassette bevat ook de printkop.

Behandel de inktcassette daarom zeer voorzichtig.

- 1. Frankeer geen post die dikker is dan 10 mm. U riskeert dat de printkop het oppervlak van de brief raakt, waardoor er vegen kunnen ontstaan. Gebruik voor dikke enveloppen en pakjes daarom Frama Matrix frankeeretiketten.
- 2. Let erop dat er geen scherpe voorwerpen, zoals nietjes, zijn die bij het frankeren het kwetsbare oppervlak van de printkop kunnen beschadigen.
- 3. Gebruik geen sterk absorberende of vezelige enveloppen, omdat daarop eventueel geen goede afdruk mogelijk is. Daardoor kan de frankering ongeldig worden.
- 4. Het gebruik van gekleurde enveloppen die weinig contrast met de frankering vertonen, is niet toegestaan.

**Opmerking**

- 5. De printkop wordt na een bepaalde tijd afgedicht om te voorkomen dat er mondstukken uitdrogen. Schakel het frankeersysteem daarom niet meteen uit, maar wacht tot de printkop dicht is of gebruik de toets "Systeem uitschakelen".
	- 6. Als u de indruk hebt dat er in het drukbeeld lijnen ontbreken, voer dan een printkoptest uit en reinig de printkop met de functie "Printkop reinigen".
	- 7. Raak de gouden contactvlakken van de inktcassette niet aan. Door vet en transpiratie kan er een film ontstaan die de precisie van de afdruk negatief beïnvloedt.

Let op de uiterste installatiedatum als u uw cassette aanbrengt.

Roep de functie "Vervang Inktcassette" op:

- 1. Druk in een van de startmenu's op de toets "i".
- 2. Druk op de toets "Druk systeem".
- 3. Druk op de toets "Vervang Inktcassette".

Open de afdekking van het druksysteem en neem (behalve bij de eerste installatie) de inktcassette eruit door de drukvlakken samen te drukken en de cassette naar voren uit het apparaat te trekken. Voer de cassettes volgens de geldende wettelijke voorschriften als afval af.

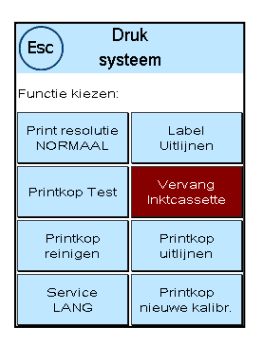

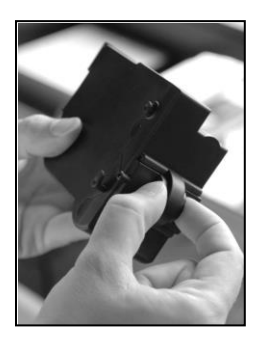

Haal de nieuwe inktcassette uit de verpakking en verwijder de twee beschermstroken van de printkop.

Boven op de inktcassette ziet u twee drukvlakken. Druk deze tussen duim en wijsvinger tegen elkaar.

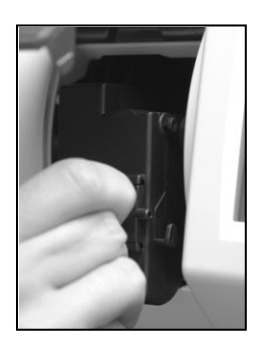

Zet de inktcassette van boven af in. Volg met uw bewegingen de vorm van de afdekklep.

Schuif de nieuwe inktcassette geheel in de geleiding.

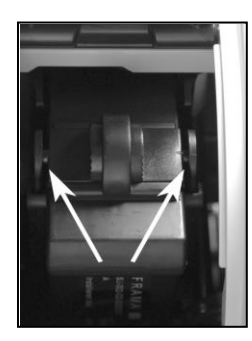

Laat de drukvlakken los. Druk de inktcassette met een vinger naar achteren om ervoor te zorgen dat de klikuitsteeksels correct gepositioneerd zijn.

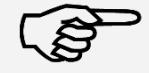

De klikuitsteeksels moeten opzij ingeklikt zijn (zie figuur). Controleer de juiste positie van de inktcassette voordat u de afdekking weer sluit. Deze afdekking moet gemakkelijk te sluiten zijn, zonder veel kracht.

**Opmerking**

Als u de nieuwe cassette correct hebt aangebracht, kunt u nu op het scherm op "JA" drukken.

De inktcassette wordt gecontroleerd en gekalibreerd. Dit proces kan enige seconden duren.

Als de ingezette inktcassette al in het Matrix frankeersysteem geïnstalleerd is geweest, kunt u kiezen tussen een nieuwe kalibratie en het overnemen van de aanwezige kalibratiegegevens: "Werkelijk kalibreren?

Na het kalibreren wordt u gevraagd een testafdruk te maken. Neem daarvoor een envelop. Het is aan te bevelen een gevulde envelop te gebruiken.

Leg de envelop in de automatische toevoer AF / AFS. De envelop wordt met een testafbeelding bedrukt en naar links uitgeworpen.

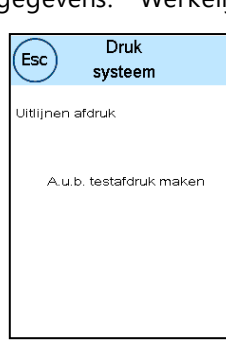

#### **Voorbeeld van testafdruk:**

In het linkerdeel ziet u de instelling X en in het rechterdeel de instelling Y. De geldende instelling wordt met een pijl aangegeven. De pijlen behoren te wijzen naar de plaats waar de lijnen het rechtste zijn.

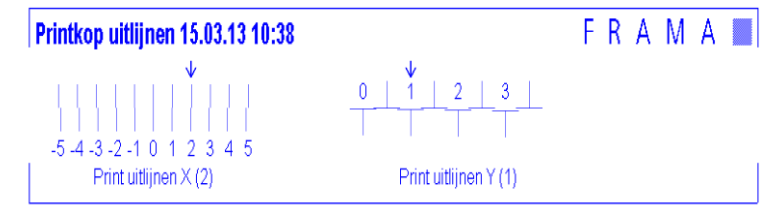

Als dat al het geval is, hoeft u de volgende schermen X en Y alleen nog met deENTER-toets te bevestigen. Maar soms is het voor optimale resultaten nodig de instelling te veranderen. Volg de verdere aanwijzingen.

Ga als volgt te werk: zoek op de testafdruk in het gedeelte X links de lijn die er het rechtste uitziet. Lees het nummer dat daaronder staat, b.v. 2.

Met de toetsen + en – kiest u op het scherm het juiste getal en dan drukt u op de ENTER-toets om naar de Y- instelling te gaan.

Met de toetsen + en – kiest u ook hier op het scherm het juiste getal en dan drukt u op de ENTER-toets.

Maak weer, zoals gevraagd, een testafdruk om uw instellingen te controleren. De pijlen wijzen nu precies naar uw instellingen, dus naar de plaatsen waar de lijnen het rechtste zijn.

Als u nog niet tevreden bent, kunt u het instellen herhalen als u de vraag met "NEE" beantwoordt. Met "JA" slaat u de instelling op.

Als uw frankeersysteem is voorzien van een labelfeeder, vindt nu op dezelfde manier de instelling van het drukbeeld voor het etiket plaats. Volg daarvoor de aanwijzingen op het scherm.

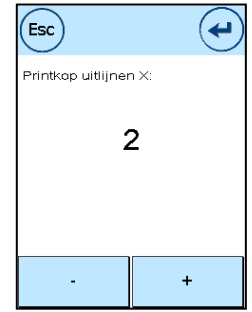

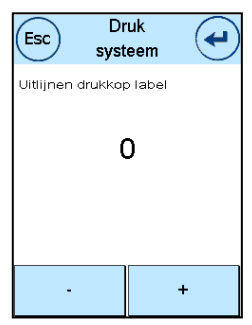

## <span id="page-31-0"></span>**4.5.2. Frankeeretiketten bijvullen**

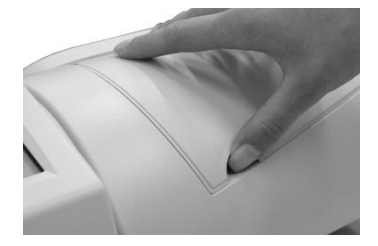

Open de afdekking van de labelfeeder van de toevoer AF / AFS door de afdekklep omhoog te openen. Steek een vinger onder de afdekking en til die op. Open de klep helemaal omhoog.

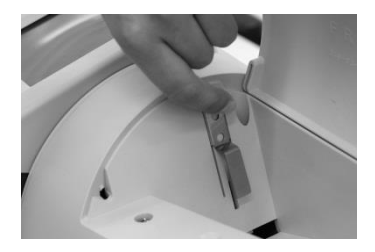

Pak met uw linkerhand de hendel aan het boveneinde vast en trek de hendel omhoog. Houd de hendel in deze positie. Neem de lege etikettenbox er zo nodig uit.

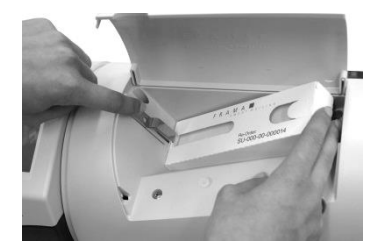

Plaats de etikettenbox in de schacht. Schuif het voorste, open einde van de etikettenbox onder de hendel. Dan kunt u de hendel loslaten.

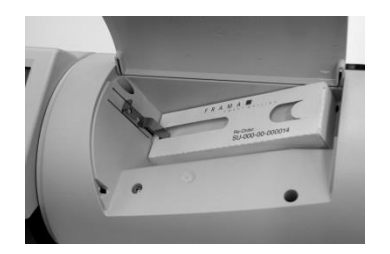

Zo ziet het resultaat eruit als u alles goed gedaan hebt. Sluit de afdekking weer. De strokenmaker is nu klaar voor gebruik.

# <span id="page-32-0"></span>**4.6. Automatische toevoer AF / AFS**

- 1. Gebruik alleen correcte toebehoren! Het gebruik van niet ongeoorloofde of niet goedgekeurde toebehoren kan een negatieve invloed hebben op de levensduur van het frankeersysteem. Tevens kan er gevaar voor de gebruiker ontstaan.
- 2. Houd uw vingers en andere lichaamsdelen, stropdassen, kettingen, sjaals, open mouwen en dergelijke altijd uit de buurt van het intrekgedeelte en de rollen van de toevoer. Gevaar van letsel door draaiende onderdelen!

3. Kom niet met uw vingers in het drukmechanisme. Vingers kunnen gewond raken als het

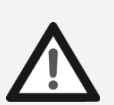

# **Gevaar!**

- frankeersysteem ingeschakeld is! Wees voorzichtig met lang haar, stropdassen, enz. 4. Kom niet met uw vingers in het intrekgedeelte. Gevaar van letsel!
- 5. Als de toevoervergroters afgenomen zijn, niet met uw vingers in de open opnamedelen van de toevoervergroters bij de toevoer en bij het frankeersysteem komen. Gevaar van letsel!
- 6. Reinig het systeem niet met brandbare vloeistoffen. Er bestaat ontploffingsgevaar!
- 7. Trek voor het reinigen van het systeem de lichtnetstekker uit het stopcontact. Reinig het systeem alleen met een vochtige doek. Spuit geen vloeistof op of in het frankeersysteem. Er bestaat het gevaar van een elektrische schok. Levensgevaar!
- 8. Plaats geen vloeistoffen, glazen, frankeerinkt etc. op het frankeersysteem.
- 9. Gebruik voor het vullen van het reservoir van de sluitinrichting geen brandbare vloeistof. Ontploffingsgevaar!

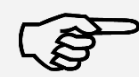

Gebruik gedestilleerd water of water met hardheid 1. Het gebruik van water met een hogere hardheid verkort de levensduur van de sluitinrichting.

**Opmerking**

### **4.6.1. Menu Toevoer**

Met de toets Toevoer in het hoofdmenu kunt u verschillende functies van de automatische toevoer AF / AFS besturen.

Druk in het hoofdmenu op de toets "Apparaten" om het menu van de toevoer te openen door op "Toevoer" te drukken.

Enkele functies zijn alleen beschikbaar als het optionele sluitsysteem ingebouwd is.

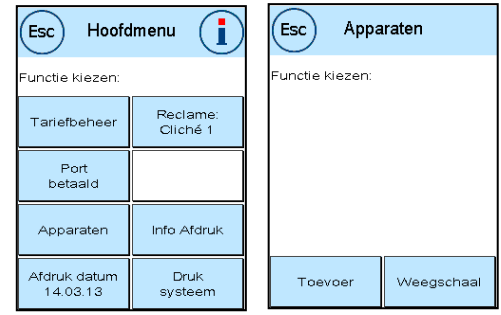

#### <span id="page-33-0"></span>**4.6.2. Sluitsysteem (optie)**

De automatische toevoer AF / AFS kan voorzien worden van een briefsluiteenheid (optie).

Met de toets "Sluitsysteem" kunt u instellen of de brieven gesloten (AAN) of niet gesloten (UIT) moeten worden. Het plaatsen van gesloten of open enveloppen in de toevoer AF / AFS maakt geen verschil.

De werking van het sluitsysteem (Sluit systeem AAN) wordt in de startmenu's door een gestileerd symbool naast het briefsymbool aangegeven ( $\mathcal{L}$ ).

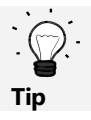

U kunt ook op dit symbool ( $\mathcal{L}$ ) drukken om het sluitsysteem in of uit te schakelen.

Het inschakelen van het sluitsysteem activeert tegelijk de toets "Alleen sluiten". Hier worden de brieven wel gesloten, maar niet gefrankeerd.

> 1. Het gebruik van reeds gesloten enveloppen terwijl de functie "Sluitsysteem AAN" geactiveerd is, kan tot een papieropeenhoping leiden, aangezien de toevoer probeert deze enveloppen nogmaals te sluiten.

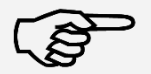

2. Gebruik nooit spoelmiddeladditieven of andere additieven die de oppervlaktespanning van het water verminderen. Water met een grote totale hardheid leidt tot kortere onderhoudsintervallen en moet daarom vermeden worden.

**Opmerking**

3. Verwijder voor het transport van het frankeersysteem altijd het sluitsysteem en het waterreservoir. Er zou water uit kunnen kopen, waardoor er schade aan het apparaat kan ontstaan.

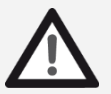

**Gevaar!**

- 1. Het gebruik van brandbare vloeistof verhoogt het ontploffingsgevaar en is daarom verboden.
- 2. Het transporteren van het frankeersysteem met geïnstalleerd en gevuld sluitsysteem en gevuld waterreservoir kan tot lekkages leiden. Levensgevaar door een elektrische schok!

Zo doet u water in het reservoir van de sluiteenheid:

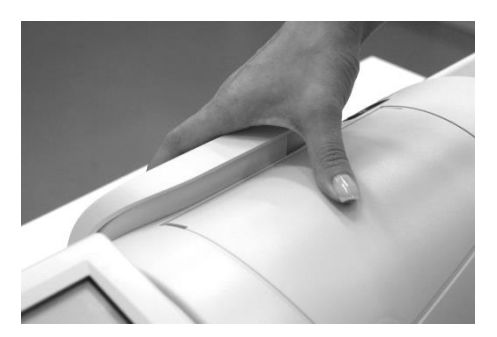

Neem het waterreservoir aan de achterkant van de toevoer AF / AFS weg door het omhoog te trekken.

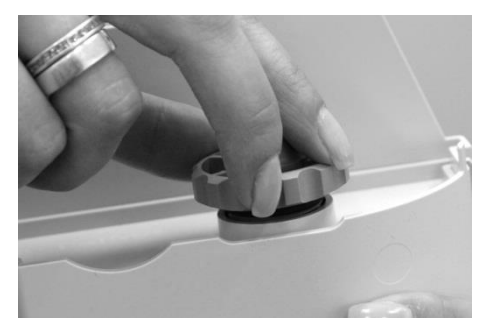

Schroef de vuldop (aan de onderkant van het reservoir) eraf. Vul het reservoir voor driekwart met water. Schroef de dop op het reservoir en zet het reservoir terug.

## **4.6.2.1. Sluitsysteem reinigen**

Van tijd tot tijd moet het sluitsysteem gereinigd worden of moeten versleten onderdelen ervan vernieuwd worden. Gebruik daarvoor de functie "Sluit syst. Onderhoud".

Druk na het reinigingsproces op de toets "Opnieuw starten".

Het sluitsysteem bevindt zich onder het waterreservoir. Waarschuwing! Gebruik altijd de opdracht "Sluit syst. Onderhoud" om het sluitsysteem te verwijderen.

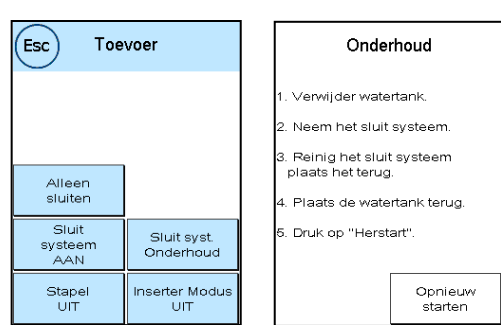

Anders is het mogelijk dat u het mechanisme van het sluitsysteem beschadigt.

Zo reinigt u het sluitsysteem:

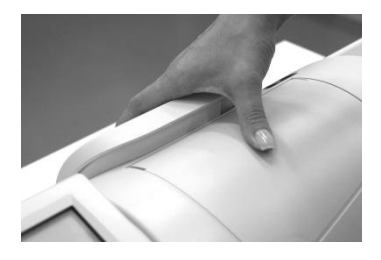

Druk op de toets "Sluit syst. Onderhoud". Schakel de toevoer AF / AFS niet uit.

Verwijder het waterreservoir.

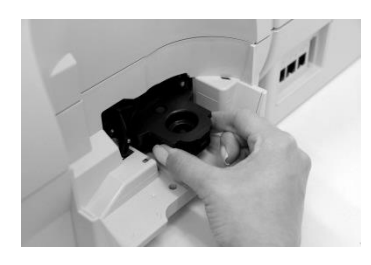

Lokaliseer het sluitsysteem aan de achterkant van de toevoer. De twee ontgrendelingspallen van de sluitmodule indrukken en uit de toevoer AF / AFS trekken. **Let op dat u geen water morst!** 

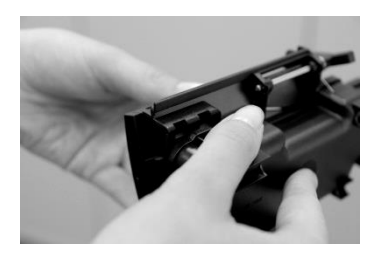

Houd het sluitsysteem met één hand vast en verwijder de bevochtiger.

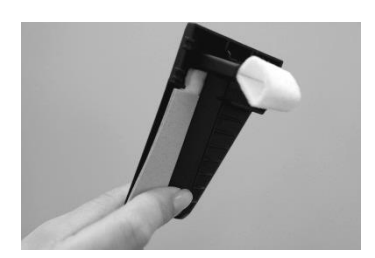

Reinig de bevochtiger of vervang hem. Plaats de bevochtiger terug, installeer het sluitsysteem weer in de AF, vul het waterreservoir en zet het reservoir in.

Druk op de toets "Opnieuw starten".

# **4.6.3. Stapelfunctie**

Met de functie "Stapel" kunt u een teller definiëren. De toevoer voert het ingestelde aantal te frankeren poststukken toe en stopt dan.

Druk in het menu "Toevoer" op de toets "Stapel" om de functie in te schakelen (Stapel AAN). Druk nogmaals op de toets als u de functie wilt uitschakelen.

In het startmenu kunt u de stapelmodus met de toets "Stapel" oproepen.

Voer het aantal poststukken per stapel in. Start het verwerken van de stapel met de toets OK of door op het ingevoerde aantal te drukken.

Na het verwerken van de stapel kan het proces met de toets OK of door op het ingevoerde aantal te drukken nogmaals gestart worden.

### **4.6.4. Insertermodus**

De insertermodus is een speciale functie van de automatische toevoer AF / AFS. Deze functie is in combinatie met een insertersysteem nodig. Druk op de toets "Inserter Modus" als u deze functie wilt inschakelen. Druk nogmaals op de toets als u de functie wilt uitschakelen.

## **4.6.5 Functie "Alleen sluiten" / "Alleen tellen"**

Afhankelijk van de stand van het sluitsysteem kunt u brieven zonder frankering tellen ("Alleen tellen") of sluiten en tegelijk tellen ("Alleen sluiten"). De modus "Alleen sluiten" is alleen beschikbaar als het sluitsysteem ingeschakeld is.

Er wordt geen frankeerafdruk aangebracht. De toegevoerde poststukken worden geteld en zo nodig gesloten.

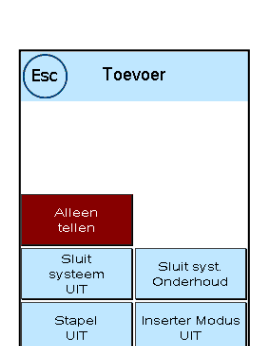

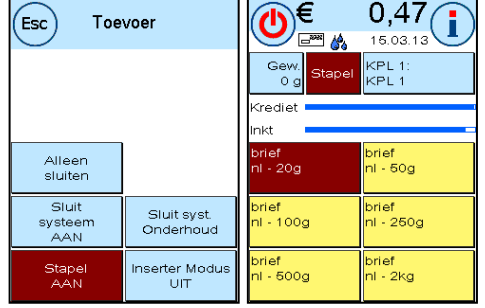

 $\left($ <sub>Esc</sub> $\right)$ 

Alleen<br>sluiter Sluit<br>systeem<br>AAN

Stapel<br>UIT

Toevoer

Sluit syst.<br>Onderhoud
### <span id="page-36-0"></span>**4.6.6. Storing in het transport van de automatische toevoer AF / AFS opheffen**

Het transportgedeelte van de automatische toevoer kan geopend worden om het bij een storing (opeenhoping van brieven, achtergebleven snippers, enz.) snel te kunnen schoonmaken.

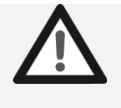

Waarschuwing! Schakel het frankeersysteem altijd uit voordat u de transportafdekking opent. Gevaar van letsel door draaiende onderdelen!

**Gevaar!**

### Zo opent u het transportdeel:

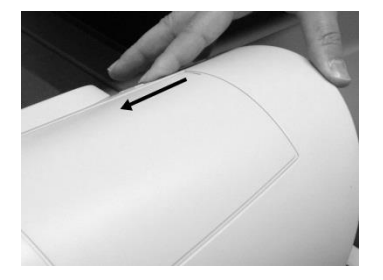

Schuif de vergrendeling naar links, op het symbool met het geopende slot.

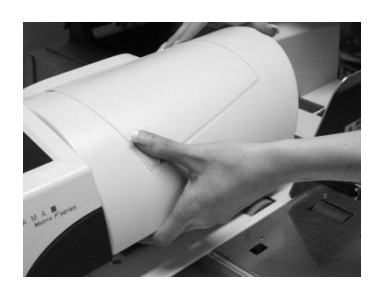

Ga met één hand onder de transportafdekking en trek deze omhoog tot deze klikt. Hef de storing op.

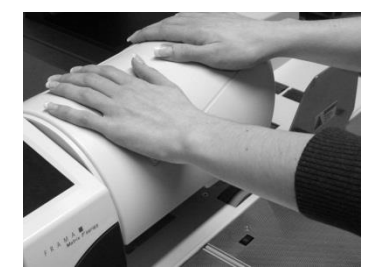

Druk de transportafdekking met beide handen (om deze recht te houden) omlaag tot de vergrendeling vastklikt en de vergrendelingsschakelaar naar zijn positie rechts teruggaat.

### **4.6.7. Verbinding toevoer en frankeersysteem verbreken / maken**

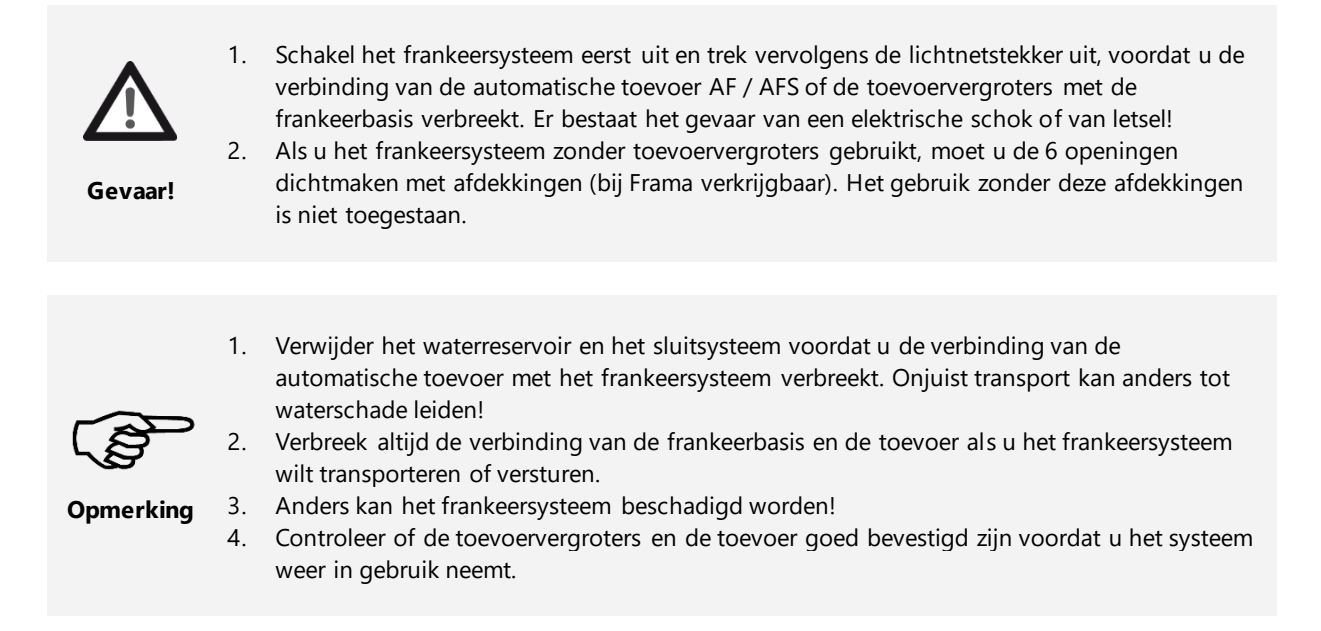

### **4.6.7.1. Verbinding frankeersysteem verbreken**

Neem de veiligheidsaanwijzingen in acht. Als de toevoer van een sluitsysteem (optie) is voorzien, verwijder het sluitsysteem dan zoals op pagin[a 35](#page-34-0) is beschreven.

Schakel het frankeersysteem uit. Verwijder het lichtnetsnoer en het waterreservoir.

Beweeg de vastzethendel van de rechter toevoervergroter tegen de klok in om de toevoervergroter te ontgrendelen. Neem de toevoervergroter weg door deze naar boven weg te klappen. Doe hetzelfde met de linker toevoervergroter.

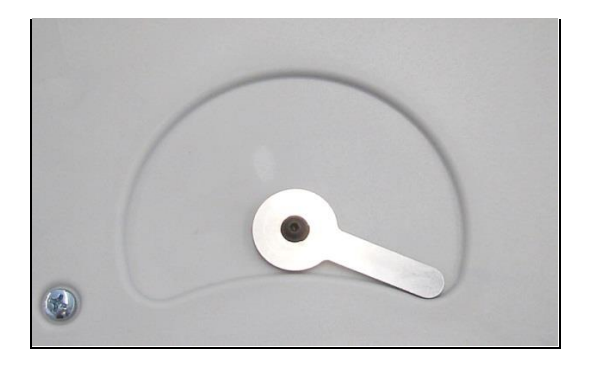

Vastzethendel aan de onderkant van de toevoervergroters (gezien van onder de tafel).

Positie rechts (zoals in figuur) = ontgrendeld (tafel kan verwijderd worden)

Positie links = vergrendeld

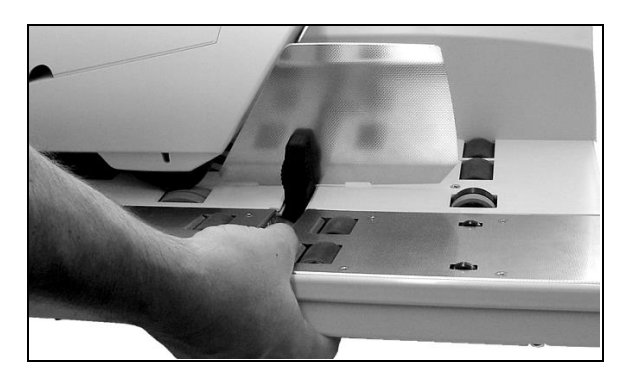

Om de toevoervergroters te verwijderen pakt u de tafel vast zoals in de figuur. Met uw vingers kunt u de vastzethendel omzetten om de tafel vervolgens te kunnen verwijderen.

Na de demontage van de toevoertafels kunt u de toevoer verwijderen. Druk op de scheidingsknop (zie de figuren 4 en 5 op de volgende pagina ) en trek de automatische toevoer naar rechts weg.

### **4.6.7.2. Verbinding frankeersysteem maken**

Zet het de Matrix F82 op de opstelplaats en plaats de automatische toevoer AF / AFS ertegenover, zoals in figuur 3. De verbindingspennen aan de Matrix F82 moeten in de geleidingsgaten in de automatische toevoer AF / AFS worden gestoken. Maak u vertrouwd met de verbindingspennen aan de F82 en met de geleidingsgaten in de toevoer AF / AFS:

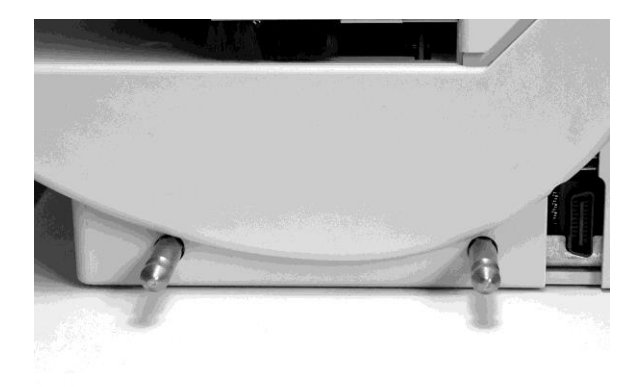

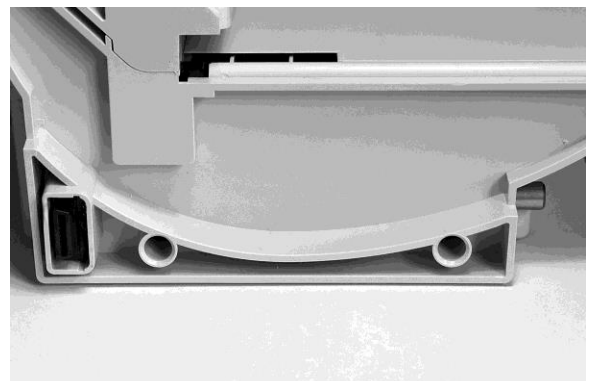

Figuur 1: Matrix F82 met verbindingspennen Figuur 2: Autom. toevoer AF / AFS met geleidingsgaten

Positioneer de Matrix F82 en de automatische toevoer AF / AFS volgens figuur 3 en steek de toevoer voorzichtig op de verbindingsspennen.

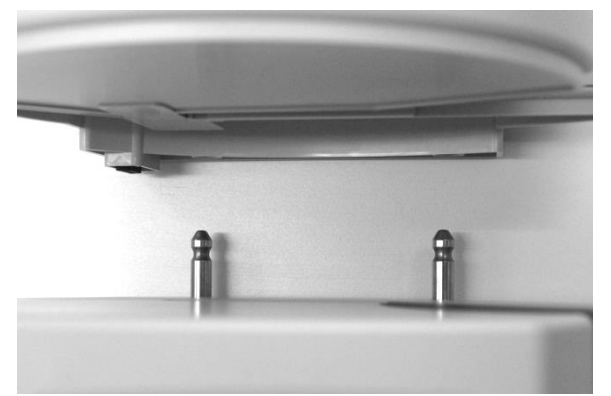

Figuur 3: Positionering Matrix F82 en toevoer AF / AFS Figuur 4: Toevoer AF / AFS nog niet vergrendeld!

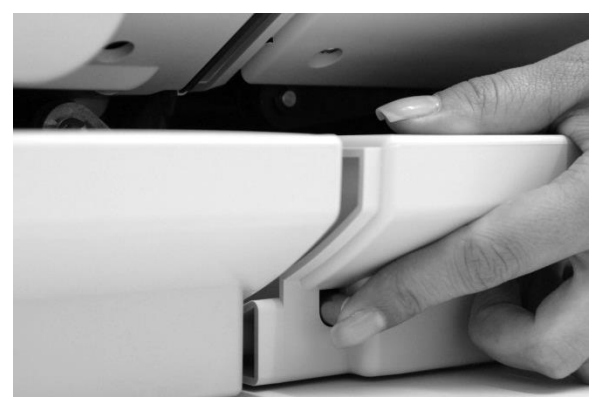

Druk op de scheidingsknop zoals in figuur 4 en druk de automatische toevoer AF / AFS stevig tegen de behuizing van de Matrix F82. Laat de scheidingsknop los. De toevoer is nu vergrendeld.

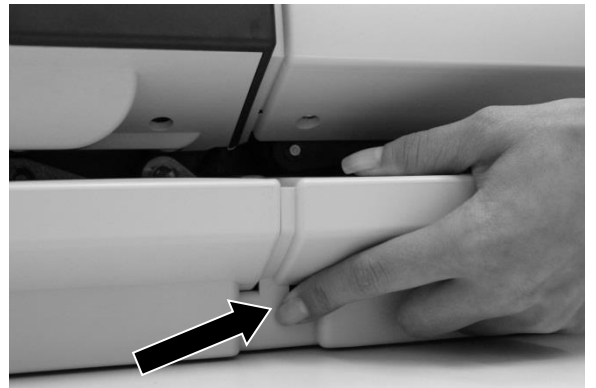

Figuur 5: Drukken op de scheidingsknop

Vervolgens monteert u de toevoervergroters rechts en links. Let op de correcte vergrendeling van de toevoervergroters. De vergrendelingshendel moet tegen de klok in naar de eindpositie bewogen kunnen worden.Controleer zorgvuldig de juiste positie van de toevoervergroters voordat u het frankeersysteem weer in bedrijf neemt.

# **5. Hoofdmenu**

# **5.1. Overzicht**

Het hoofdmenu vormt de schakelcentrale voor alle belangrijke systeemfuncties. U bereikt het hoofdmenu door in een van de startmenu's op de "i" te drukken.

In het hoofdmenu kunnen de volgende functies geselecteerd worden:

- Port betaald (zie pagin[a44](#page-43-0)
- Apparaten (zie pagina [44\)](#page-43-0)
- Afdruk datum (zie pagina [46\)](#page-44-0)
- Reclame (zie deze pagina)
- Info Afdruk (zie pagin[a 47\)](#page-46-0)
- Druk systeem (zie pagina [49\)](#page-48-0)

# <span id="page-40-0"></span>**5.2. Reclame**

Uw Frama Matrix frankeersysteem heeft al vastgelegde reclamemededelingen en is voorzien van reclameclichés op basis van uw originelen. Verder kunt u tekstmededelingen in het frankeersysteem opslaan.

Het kiezen verloopt volgens het volgende schema:

1. Om een mededeling te kiezen drukt u op de toets "i" in het startmenu om in het hoofdmenu te komen.

2. Druk op de toets "Reclame". *Op deze toets kan ook een mededeling of tekst staan, afhankelijk van de actuele instelling.*

3. Druk op de toets "Mededeling" om uit de ingebouwde mededelingen te kiezen of druk op de toets "Reclame" om uit de volgens uw originelen gemaakte reclameclichés te kiezen. Druk op de toets "Tekst" om uit de door u ingevoerde teksten te kiezen.

4. Met de pijltoets kunt u naar het volgende element bladeren.

5. Druk op de pijltoets om de volgende mededeling op te roepen.

6. Druk tweemaal kort na elkaar op het gewenste element om dit te kiezen.

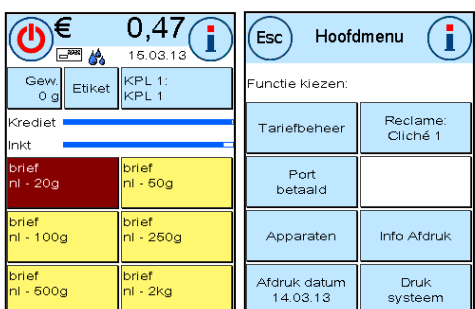

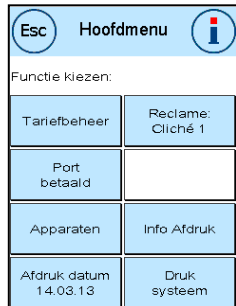

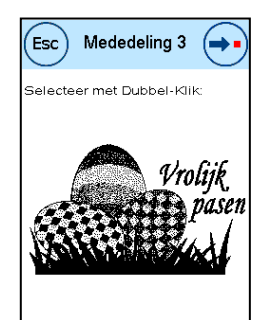

#### **5.2.3. Tekstclichés**

U kunt met uw Matrix frankeersysteem eigen tekstclichés maken en zo met uw post wijzen op vakantie, speciale aanbiedingen en events.

Een tekstcliché kan in plaats van een mededeling of reclamecliché of samen daarmee worden afgedrukt.

### **5.2.3.1. Tekstcliché invoeren**

Druk op de toets "Tekst ingeven".

Kies de te schrijven tekst uit. Het tekstinvoermasker wordt gestart.

In het tekstinvoermasker kunt u kiezen tussen hoofdletters, kleine letters, cijfers, speciale tekens, leestekens en de spatie (Space).

Met de toets "Enter" gaat u naar de volgende regel, met de ENTER-toets (symbool rechtsboven) sluit u de tekst af. Met de toets CE kunt u verkeerde invoer wissen.

- 1. Druk op de toets "A-Z" om een hoofdletter in te voeren. Met de toets met de pijl omlaag kunt u naar andere letters gaan. Druk op de gewenste letter. Druk op de toets met de pijl naar links om over te schakelen naar kleine letters.
- 2. Ga met kleine letters op dezelfde manier te werk als bij punt 1 beschreven.
- 3. Druk op de toets "Enter" om de volgende regel in te voeren.
- 4. Om de tekstinvoer af te sluiten drukt u op de ENTER-toets, om de tekst voor de gekozen toets op te slaan.
- 5. Klaar! Nu kunt u op dezelfde manier als bij mededelingen een van uw teksten kiezen.

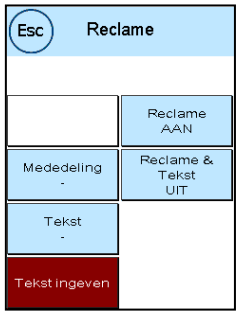

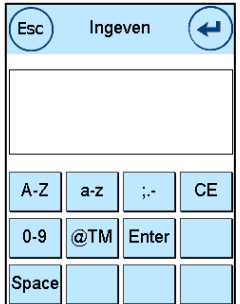

# **5.2.4. Tegelijk reclame en tekst drukken**

Met uw Frama Matrix frankeersysteem kunt u uw tekstmededelingen tegelijk met de uitgekozen reclame laten afdrukken. Deze functie kunt u met de toets "Reclame & tekst" instellen.

> Waarschuwing! Bij gebruik van frankeerstroken kan deze functie slechts in beperkte mate worden gebruikt. Uw Frama Matrix frankeersysteem controleert de lengte van de frankeerafdruk en waarschuwt u als de toegestane totale lengte overschreden wordt.

Druk op "Reclame UIT" als u het drukken van reclame op de frankeerstrook achterwege wilt laten. De frankeerafdruk bevat dan alleen de tekstmededeling. Op analoge wijze kunt u het afdrukken van de tekst op de frankeerafdruk uitschakelen.

Deze instelling geldt alleen voor het actuele proces!

### **5.2.5. Reclame uitschakelen**

**Tip**

Als u uw post zonder reclame of tekst wilt frankeren, kunt u de reclame met de toets "Reclame AAN / UIT" uitschakelen.

Druk nogmaals op de toets als u de functie weer wilt inschakelen.

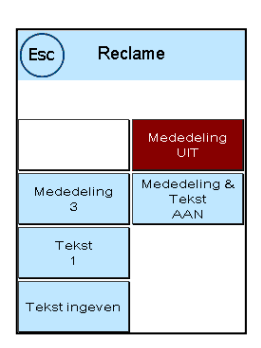

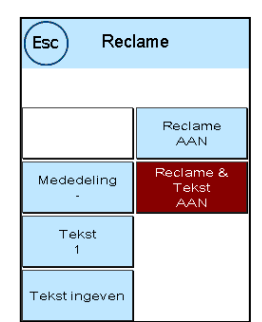

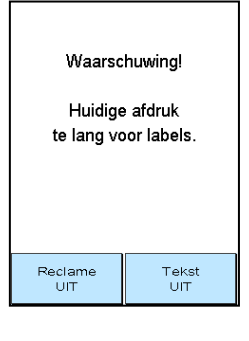

### **5.3 Port Betaald**

<span id="page-43-0"></span>Met uw Frama Matrix Frankeersysteem kunt u behalve de normale frankeerafdruk ook Port betaald afdrukken.

Om Port betaald afdrukken te kunnen maken kiest u in het hoofdmenu de toets Port betaald.

U kunt nu uw envelop stempelen. Een teller informeert u over het aantal bedrukte zendingen.

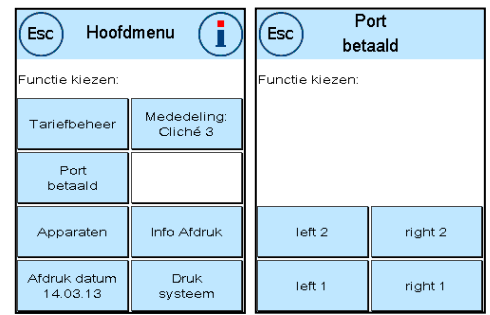

D.m.v. toets "etiket" kunt u frankeeretiketten afdrukken met de Port betaald afdruk. Met de toets "Reset teller" kunt u de teller op 0 terugzetten. Met behulp van de toets "Stel teller in" kunt u vooraf het gewenste aantal afdrukken instellen.

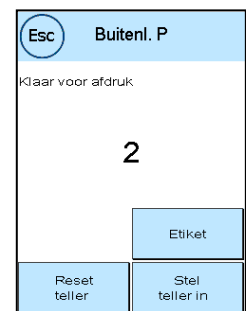

### **5.4. Apparaten**

Met de opdracht "Apparaten" worden de aangesloten apparaten gekozen.

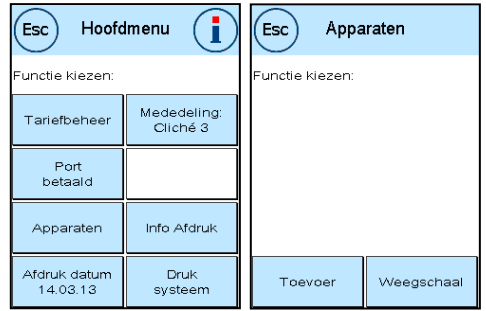

### **5.4.1. Toevoer**

De opdracht "Toevoer" wordt uitvoerig beschreven in hoofdstuk [4.6. Automatische toevoer AF / AFS](#page-32-0) vanaf pagina [33.](#page-32-0)

### **5.4.2. Weegschaal**

Het aansluiten van de weegschaal S2 of S5 breidt de functies van de Matrix F82 automatisch uit, d.w.z. u kunt de beschreven weegschaalfuncties onmiddellijk gebruiken. Met de elektronische weegschaal kunt u tarieven berekenen, uw brieven, pakketten en andere poststukken nauwkeurig wegen en zo automatisch onjuiste frankeringen voorkomen.

Naast de al beschreven functies voor gewichtsbepaling in de startmenu's heeft uw Matrix frankeersysteem in dit menu een eenvoudige gewichtsweergave.

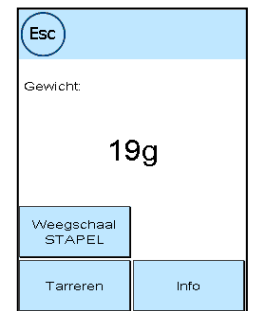

Met de toets "Weegschaal tarreren" kunt u uw weegschaal op nul zetten.

De toets "Info" geeft gegevens over de toegepaste software voor de weegschaalbesturing en is uitsluitend van informatieve aard.

### **5.4.2.1. Weegschaal STAPEL / ENKEL**

Deze instelling legt de modus van de weegfunctie in combinatie met de weegschaal vast. De actuele instelling is direct op de toets te zien.

Weegschaal STAPEL (standaard): de stapelweegmodus is actief. Brieven die van de stapel worden genomen, worden gewogen en voor de portoberekening gebruikt

Weegschaal ENKEL: de enkele modus is actief. Afzonderlijke brieven die op de weegschaal worden gelegd, worden gewogen en voor de portoberekening gebruikt. De gewichtsweergaven worden geactualiseerd wanneer het gewicht op de weegschaal tussentijds naar 0 g is teruggegaan.

<span id="page-44-0"></span>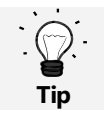

U kunt te allen tijde wisselen tussen STAPEL en ENKEL, door tijdens het weegverloop op de toets "Stapel" of de toets "Enkel" te drukken.

# **5.5. Afdrukdatum**

Soms kan het noodzakelijk zijn de post al dagen voor de datum van aflevering te frankeren.

Daarvoor kunt u de gedrukte datum in het poststempel van uw Frama Matrix maximaal 30 dagen vooruit zetten.

Met de toets "+" kunt u de datum vooruit zetten.

Met de toets "-" kunt u de vooruit gezette datum achteruit zetten.

Met de toets "Reset" stelt u de actuele datum weer in.

Met de toets "Afdruk datum AAN/UIT" kunt u het afdrukken van de datum in de frankeerafdruk in- resp. uitschakelen.

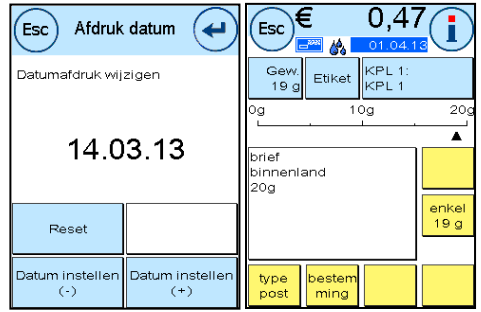

Bevestig uw keuze met de ENTER-toets. Door op "ESC" te drukken komt u weer in het hoofdmenu zonder dat de instelling wordt overgenomen.

De vooruit gezette datum wordt in het frankeermasker blauw gemarkeerd om u op de afwijkende datum attent te maken.

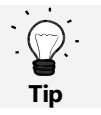

Denk eraan dat u na afloop van het frankeren met latere datum de actuele datum weer instelt! Door een wisseling van kostenplaats wordt de datum automatisch teruggezet.

# <span id="page-46-0"></span>**5.6. Info Afdruk**

Met zogenaamde info-afdrukken kunt u met uw Matrix frankeersysteem verschillende drukmodi instellen. Van bijzonder belang zijn de rapporten. Daarin kunt u gecomprimeerde informatie afdrukken. De rapporten helpen u als overzicht bij het programmeren of dienen bijvoorbeeld als kwitantie na een porto-oproep via het FramaOnline2 datacentrum.

Met de toets "Doorgaan" (pijl naar rechts) kunt u nog meer info-afdrukken oproepen.

### **5.6.1. Afdrukken van rapporten**

Druk op de betreffende toets van het gewenste rapport en voer een envelop van formaat C5/6 voor het afdrukken van het rapport in uw Frama Matrix frankeersysteem in

Met de toets ESC kunt u het menu "Info afdruk" verlaten.

### **5.6.2. Datum afdrukken**

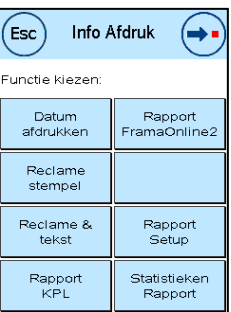

U kunt uw Matrix frankeersysteem gebruiken om de datum van ontvangst op

post te stempelen. Kies in het menu "Info Afdruk" de functie "Datum afdrukken" In deze modus wordt er naar een andere stempelafbeelding overgeschakeld. Er wordt geen porto verbruikt.

### **5.6.3. Reclamestempel**

Met de functie "Reclame stempel" in het menu "Info Afdruk" kunt u alleen het reclamecliché afdruk ken. Alle relevante postinformatie blijft achterwege. Deze modus verbruikt geen porto.

### **5.6.4. Reclame & tekst**

Met de functie "Reclame & tekst" in het menu "Info Afdruk" kunt u het reclamecliché en de momenteel ingestelde tekstmededeling afdrukken. Alle relevante postinformatie blijft achterwege. Deze modus verbruikt geen porto.

### **5.6.5. Kostenplaats Rapport**

Het Kostenplaats Rapport geeft een overzichtelijke afdruk van de gegevens van de actuele kostenplaats of een geselecteerde kostenplaats (modus Admin). U krijgt de gegevens van de perioden en de totaalteller (kan niet worden teruggezet) van de kostenplaats.

### **5.6.6. Rapport FramaOnline2**

Het FramaOnline2-rapport dient als kwitantie voor een transactie. U krijgt informatie over het geladen bedrag en de samenstelling van het momentele krediet. De controlesom komt overeen met de som van alle ladingen en dient tevens als controle van uw transacties.

### **5.6.7. Rapport tellerstanden**

Het tellerstanden-rapport geeft u in overzichtelijke vorm alle relevante informatie van de tellerstanden. De stuksteller van het systeem (T-Stuk) geeft alle postrelevante items aan. Bovendien worden de infoafdrukken en testafdrukken aangegeven. T-Waarde staat voor de totale tot nu toe verbruikte porto.

### **5.6.8. Rapport Setup**

Het setup-rapport geeft een overzichtelijke samenvatting van bepaalde instellingen van het menu Setup 2 (modus Admin).

### **5.6.9. Statistieken Rapport**

Het Statistieken Rapport dient voor het afdrukken van de actuele statistiekperiode. De verzamelde gegevens corresponderen met uw postverzending tussen twee verbindingen met het FramaOnline2 datacentrum. Het rapport kan meerdere pagina's beslaan (afhankelijk van de hoeveelheid statistische gegevens).

Na een verbinding met het FramaOnline2 datacentrum wordt de statistiek automatisch gewist en vervolgens opnieuw opgebouwd op basis van uw verbruiksgegevens.

### **5.6.10. Rapport KPL selectie**

Hier hebt u de mogelijkheid na een selectie van de eerste en de laatste af te drukken kostenplaats een KPL-overzicht in tabelvorm te maken. Hierin wordt alleen de eerste periode van een gegevensverzameling opgenomen.

### **5.6.11. Port betaald rapport**

Met behulp van dit rapport kunt u de actuele tellerstanden afdrukken van de Port betaald afdrukken.

### **5.6.12. Specimen**

Met deze functie maakt u een postale testafdruk, b.v. om de drukkwaliteit te kunnen beoordelen. Er wordt geen porto verbruikt.

De postale testafdrukken mogen niet worden gebruikt om poststukken te frankeren.

### <span id="page-48-0"></span>**5.7. Druksysteem**

**Opmerking**

- 1. Frankeer geen post die dikker is dan 10 mm. U riskeert dat de printkop het oppervlak van de brief raakt, waardoor er vegen kunnen ontstaan. Gebruik voor dikke enveloppen en pakjes daarom Frama Matrix frankeeretiketten.
- 2. Let erop dat er zich bij de plaats van de frankering geen scherpe voorwerpen, zoals nietjes, bevinden.
- 3. Gebruik geen sterk absorberende of vezelige enveloppen, omdat daarop eventueel geen goede afdruk mogelijk is. Daardoor kan de frankering ongeldig worden.
- 4. Het gebruik van gekleurde enveloppen die weinig contrast met de frankering vertonen, is niet toegestaan.
- 5. De printkop wordt na een bepaalde tijd afgedicht om te voorkomen dat er mondstukken uitdrogen. Schakel het frankeersysteem daarom niet meteen uit, maar wacht tot de printkop dicht is of gebruik de toets "Systeem uitschakelen".
	- 6. Als u de indruk hebt dat er in het drukbeeld lijnen ontbreken, voer dan een printkoptest uit en reinig de printkop met de functie "Printkop reinigen".
	- 7. Gebruik altijd de functies van het menu "Druk systeem". Het vervangen van de printkop zonder de instellingen en tests van het afdrukmenu kan tot onvoldoende drukkwaliteit leiden!

In het menu "Druk systeem" hebt u toegang tot de opties en functies die voor perfecte afdrukken nodig zijn. Hierna worden de functies van het menu "Druk systeem" één voor één beschreven.

### **5.7.1. Printkoptest**

In uw Frama Matrix frankeersysteem is een drukbeeldtest ingebouwd.

Deze functie test elk mondstuk van de printkop, zodat u op een eenvoudige manier defecte mondstukken kunt lokaliseren en de intensiteit van het reinigingsprogramma kunt bepalen.

Druk op de toets "Printkop Test" en voer een envelop of iets dergelijks in het systeem in om te drukken.

De testafdruk wordt gemaakt. Controleer of alle lijnen gedrukt zijn. Voer zo nodig een reiniging van de printkop uit.

### **5.7.2. Printkop reinigen**

Als er witte strepen in de drukafbeelding aanwezig zijn of er lijnen ontbreken, is er een reiniging van de printkop nodig om de drukkwaliteit te herstellen.

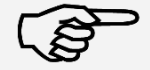

Verstopte mondstukken ontstaan vaak doordat de verbinding van het systeem met het lichtnet verbroken wordt voordat de mondstukken correct afgedicht zijn. Gebruik altijd de systeemuitschakelfunctie om uw frankeersysteem veilig uit te schakelen.

15.03.13<br>TESTPRINT FRAMA AG<br>LAUPERSWIL CH

**Opmerking**

Voor het reinigen van de printkop hebt u twee reinigingsprogramma's ter beschikking:

**Mondstukken reinigen:** Voert een normale reiniging van de printkop uit. De printkop en de mondstukken worden gereinigd.

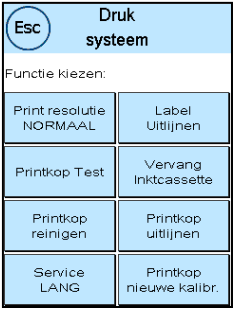

**Mondstukken grondig reinigen**: Intensieve spoeling en reiniging van de mondstukken en de printkop.

Om het gewenste programma op te roepen drukt u op de betreffende toets. Het reinigingsprogramma start automatisch. Het is aan te bevelen vervolgens de functie "Mondstuktest" uit te voeren om te testen of het reinigen geslaagd is.

> Sterk verstopte mondstukken, die U met de functie "Mondstukken reinigen" niet open krijgt, kunt u reinigen door een vloeibare printkopreiniger\*, dan wel gedestilleerd of gedemineraliseerd water te gebruiken:

- 1. Verwijder de inktcassette. Gebruik daarvoor de functie "Printkop vervangen" (zie verder hieronder, hoofdstu[k 5.7.5. Inktcassette vervangen\)](#page-50-0)
- 2. Bevochtig een niet-pluizende doek of een papieren reinigingsdoekje met printkopreiniger of met water.
- 3. Veeg langzaam met de printkop over de bevochtigde doek. Herhaal de procedure tot twee blauwe, doorlopende lijnen zichtbaar worden.

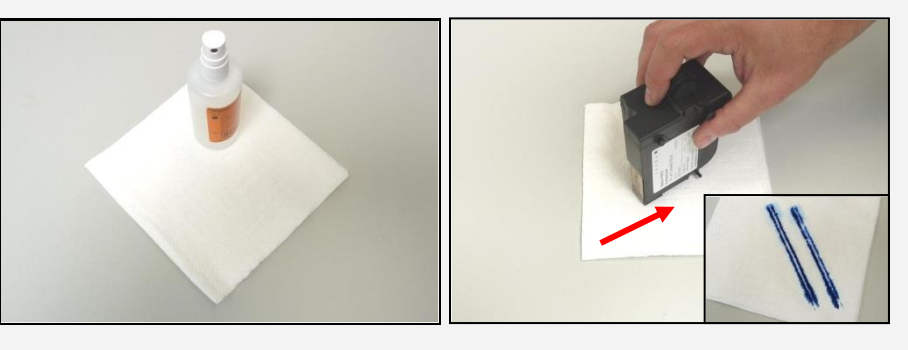

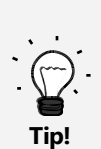

4. Vermijd schudden van de inktcassette. Dat zou tot vernieling van de cassette kunnen leiden. 5. Reinig de contacten van de cassette met een doek. Gebruik alleen zuivere alcohol of de printkopreinigingsvloeistof. Gebruik NOOIT water!

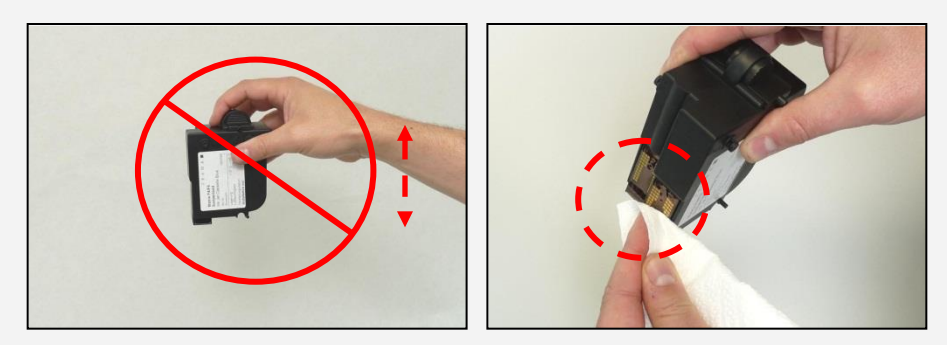

- 6. Plaats de inktcassette weer terug en volg de aanwijzingen op pagina 30, om de inktcassette in te stellen.
- 7. Is de afdruk ook nu nog niet tevredenstellend, neem dan contact op met onze klantendienst.

\* is verkrijgbaar in de FramaShop (www.frama.ch)

### **5.7.3. Service**

Als u het frankeren even onderbreekt, b.v. omdat u nieuwe poststukken plaatst, wordt het servicestation na een bepaalde tijd onder de printkop gebracht. Daardoor ontstaat er na het plaatsen van nieuwe zendingen een vertraging, omdat het station eerst weer geparkeerd moet worden.

Met de instelling "Service" kunt u definiëren hoelang het frankeersysteem moet wachten voordat het servicestation onder de printkop wordt geplaatst. U kunt het gedrag van de F82 zo aan uw manier van werken aanpassen.

Deze instelling heeft geen invloed op het automatische afdichten na 1 minuut open tijd.

De volgende instellingen zijn mogelijk:

KORT = vertraging van 10 seconden (default) NORMAAL = vertraging van 20 seconden LANG = vertraging van 30 seconden

### **5.7.4. Etiket uitlijnen**

Gebruik deze functie om het afstellen van de drukkwaliteit voor de frankeeretiketten apart uit te voeren. Normaal vindt het afstellen plaats tijdens de instellingen na een vervanging van de inktcassette.

### <span id="page-50-0"></span>**5.7.5. Inktcassette vervangen**

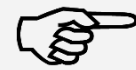

Waarschuwing! Zorg ervoor dat de printkop ( (inkt-jet cassette) minstens 3 uur bij kamertemperatuur is bewaard voordat u hem inzet.

**Opmerking**

Druk in het hoofdmenu op de toets "Vervang Inktcassette" (Esc) en bevestig met de toets JA.

Open de klep boven en verwijder de inktcassette door de drukvlakken van de cassette samen te drukken en deze dan omhoog eruit te trekken.

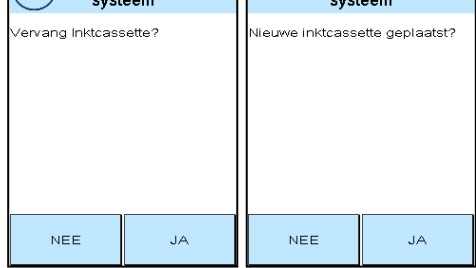

 $\overline{Druk}$ 

Druk

Volg de instructies op pagin[a 29](#page-28-0) om de nieuwe inkt-jet cassette met printkop in te zetten en in te stellen.

### **5.7.6. Printkop uitlijnen**

Gebruik deze functie om het afstellen van de drukkwaliteit voor de frankeeretiketten apart uit te voeren. Normaal vindt het afstellen plaats tijdens de instellingen na een vervanging van de inktcassette.

### **5.7.7. Printkop nieuwe kalibratie**

Kalibreer de printkop (inkt-jet cassette) opnieuw als de algemene drukkwaliteit niet bevredigend is.

# **6. Tellerstanden**

Vanuit het hoofdmenu komt u bij de weergave van de tellerstanden door op de toets "i" te drukken.

Eerst volgen de gegevens van de actuele kostenplaats:

*R1-Waarde / R1-Stuk:* resetbare tellers van periode 1. R1-Waarde geeft de verbruikte porto sinds de laatste reset van deze teller aan. R1-Stuk geeft het aantal gefrankeerde poststukken sinds de laatste reset van deze teller aan.

*R2-Waarde / R2-Stuk:* resetbare tellers van periode 2. R2-Waarde geeft de verbruikte porto sinds de laatste reset van deze teller aan. R2-Stuk geeft het aantal gefrankeerde poststukken sinds de laatste reset van deze teller aan.

*T-Stuk / T-Waarde:* totaaltellers van de kostenplaats. (Stuksteller en gefrankeerde waarden sinds het in gebruik nemen van de kostenplaats.)

Naast de waarden van de actieve kostenplaats wordt er een lijst gegeven met de systeemwaarden:

*T-Stuk / T-Waarde:* totaaltellers van het frankeersysteem (stuksteller en gefrankeerde waarden) sinds het frankeersysteem in gebruik is genomen. Ten gevolge van tests vóór de levering van uw Matrix frankeersysteem kan de totaal-stuksteller al een beginwaarde hebben.

*Krediet:* nog beschikbare porto in uw frankeersysteem.

*Controlesom:*som van krediet en T-waarde. Geeft het totale vanuit FramaOnline2 geladen krediet aan.

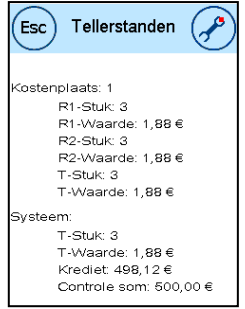

# **7. Setup (instellingen)**

In het Setup-menu kunt u diverse instellingen voor uw Frama Matrix frankeersysteem maken. Behalve de modus Admin is alleen het menu Setup 1 beschikbaar.

Vanuit het hoofdmenu drukt u tweemaal op de toets "i". Druk vervolgens op de moersleutel om naar de Setup-menu's te gaan.

*Oproepen van menu Setup*

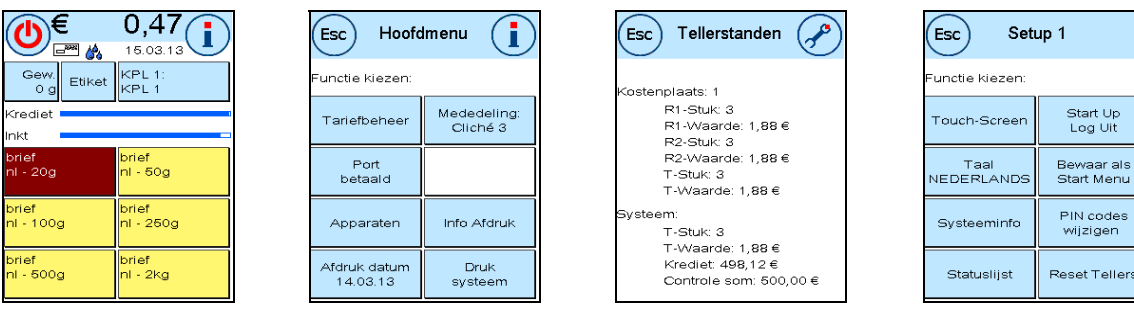

Op "i" drukken Op "i" drukken Op moersleutel drukken

Met de pijltoets kunt u in de modus Admin naar twee andere Setup-menu's gaan, met de toets ESC kunt u weer teruggaan.

# **7.1. Menu Setup 1**

De volgende beschrijving geeft een lijst van de verschillende functies en instellingen in het menu Setup 1. Druk op de toets van de gewenste functie en volg de instructies op het scherm.

### **7.1.1. Touch-Screen**

Met deze functie kunt u het contrast van het scherm aan uw behoeften aanpassen. Druk op de toets en stel met de toetsen "+" en "-" het gewenste contrast in. Bevestig de veranderde instelling met de ENTER-toets.

Voor het vastleggen van een kleurenschema drukt u op de gelijknamige toets.

### **7.1.2. Taal (land afhankelijk)**

In uw Frama Matrix frankeersysteem zijn meerdere talen ingebouwd. Met deze functie schakelt u over naar een andere taal. De actuele instelling is op de toets te zien. Verandering van taal in een kostenplaats verandert de bedieningstaal, maar niet de taal van de tariefmodule. Om de taal ook voor de tariefmodule te veranderen moet er een inspectielading worden uitgevoerd. Het veranderen van de taal voor de tariefmodule is alleen in de modus Admin mogelijk.

### **7.1.3. Systeeminfo**

Deze toets geeft een systeemoverzicht weer. Deze gegevens en de gegevens in de statuslijst bevatten belangrijke informatie voor de klantendienst.

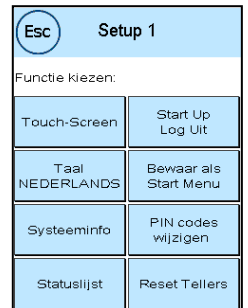

### **7.1.4. Statuslijst**

Deze toets geeft een statuslijst weer. Deze gegevens en de gegevens in de systeeminfo bevatten belangrijke informatie voor de klantendienst.

### **7.1.5. Start Up / Log Uit**

Met deze toets kunt u het systeem opnieuw starten nadat u instellingen veranderd hebt. Alsu op "Start Up / Log Uit" drukt, komt u direct bij de kostenplaatskeuze.

### **7.1.6. Bewaar als Start Menu**

Hier kunt u een startmenu vast als standaard opslaan. Na elke nieuwe start en na elke wis seling van kostenplaats wordt altijd het opgeslagen startmenu automatisch ingesteld.

### **7.1.7. PIN codes wijzigen**

Dient voor het maken van kostenplaatsen in de modus Admin voor alle kostenplaatsen resp. voor het veranderen van PIN en naam van de actieve kostenplaats. Lees voor nadere informatie pagina [19](#page-18-0) en volgende.

### **7.1.8. Reset Tellers**

Lees voor nadere informatie pagina [19](#page-18-0) en volgende.

# <span id="page-54-0"></span>**7.2. Menu Setup 2**

Het menu Setup 2 kan alleen in de modus Admin (zie pagina [57\)](#page-56-0) worden opgeroepen.

# **7.2.1. Hoge Waarde**

Deze instelling legt vast vanaf welke portowaarde u voor de zekerheid een bevestiging moet geven voordat ermee gefrankeerd wordt. De standaardinstelling bedraagt €10,00. Voer de gewenste nieuwe waarde in en bevestig uw invoer met de ENTER-toets.

## **7.2.2. Max. Waarde**

Met deze instelling legt u de maximaal toegestane frankeerwaarde vast. Druk op de toets, voer de waarde in en bevestig die met de toets OK of ENTER (standaard =  $\epsilon$  100,00).

## **7.2.3. Signaal**

Dient voor het in- en uitschakelen van het toetssignaal. Door op de toets te drukken schakelt u het toetssignaal in of uit. Deze instelling beïnvloedt ook het signaal bij het stapelwegen (standaard = aan).

# **7.2.4. Auto Log off**

Met deze functie kunt u definiëren na hoeveel tijd het systeem de actieve kostenplaats sluit en het invoermasker voor kostenplaatsen oproept. Door 0 minuten in te voeren schakelt u deze functie uit  $(statabad = 10 min.)$ 

# **7.2.5. FramaOnline2**

De functies van "FramaOnline2" worden vanaf pagina [60](#page-58-0) in detail beschreven.

### **7.2.6. Krediet Laag!**

Deze instelling zorgt ervoor dat de beschikbare porto wordt gecontroleerd en dat u op tijd wordt gewaarschuwd als de portostand te laag is. Om deze instelling te veranderen drukt u op de toets "Laag Krediet". Voer de nieuwe waarde in. Bevestig uw verandering met de toets OK (standaard =  $\epsilon$  100,00).

### **7.2.7. PIN code**

Dient voor het in- en uitschakelen van de PIN-invoer. Bij de instelling "PIN code AAN" moet er bij het kiezen van kostenplaatsen een PIN-code worden ingevoerd. De instelling "PIN code UIT" schakelt het invoeren van de PIN-codes uit. Dit heeft geen invloed op de modus Admin.

# **7.2.8. Reset KPL**

Hiermee kunt u vastleggen welke perioden er bij het wissen van de kostenplaatsgegevens moeten worden gewist (standaard = periode 1 JA, periode 2 NEE).

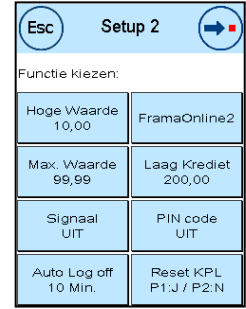

## **7.3. Menu Setup 3**

Het menu Setup 3 kan alleen in de modus Admin worden opgeroepen.

### **7.3.1. KPL-manager**

Leg vast of u de uitgebreide mogelijkheden van de KPL-manager wilt gebruiken of niet.

*AAN:* De KPL-manager wordt automatisch bij het wisselen van kostenplaats opgeroepen.

*UIT:* De KPL-manager is uitgeschakeld

### **7.3.2. Reclame**

Met deze instelling legt u vast of alle kostenplaatsen met dezelfde reclame moeten werken of dat elke kostenplaats met eigen reclame mag werken (standaard = Reclame KPL).

*Reclame systeem:* alle kostenplaatsen gebruiken automatisch de in de modus Admin gedefinieerde reclame. Om de reclame vast te leggen heeft de modus Admin een functie in het hoofdmenu.

*Reclame KPL (standaard):* voor elke kostenplaats kan aparte reclame worden gebruikt. Elke keer als een kostenplaats opnieuw wordt opgeroepen, wordt de bijbehorende reclame ingesteld.

#### **7.3.4. Insertermodus**

Met deze instelling kan de insertermodus vast ingesteld worden (standaard = insertermodus KPL)

*Inserter Modus Systeem:* de insertermodus wordt volgens instelling in het hoofdmenu in de modus Admin ingesteld.

*Inserter Modus KPL:* de insertermodus kan per kostenplaats worden gekozen.

### **7.3.5. Product reset bij afmelden**

Deze instelling definieert het gedrag van het startmenu bij wisseling van kostenplaats (standaard = UIT)

*Instelling AAN:* bij het wisselen van kostenplaats wordt het momenteel gekozen postale product gereset en moet opnieuw worden ingevoerd.

*Instelling UIT:* bij het wisselen van kostenplaats wordt het actuele postale product gehandhaafd.

# <span id="page-56-0"></span>**8. Modus Admin**

Instellingen in de modus Admin gelden altijd voor alle kostenplaatsen. Verder hebt u in de modus Admin toegang tot alle kostenplaatsen en kunt u zo gemakkelijk instellingen voor deze kostenplaatsen (tellerstanden, naam en PIN) uitvoeren. Hierna worden de extra's voor de modus Admin beschreven.

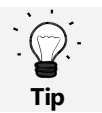

U kunt instellingen ook in de betreffende kostenplaats uitvoeren. Maar hierbij hebt u niet alle functies van de modus Admin te beschikking.

### **8.1. Log in**

De modus Admin wordt via de kostenplaatskeuze met de toets "Admin" opgeroepen. Deze modus wordt met een paswoord beveiligd, ook als u het invoeren van PIN-codes voor de kostenplaatsen hebt uitgeschakeld.

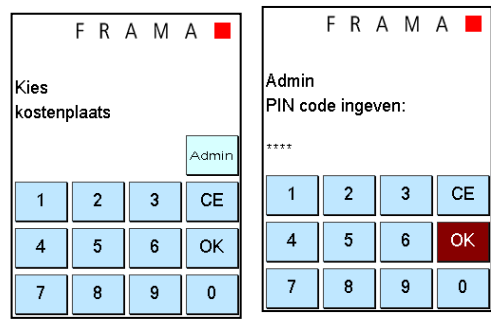

Om in de modus Admin te komen drukt u op de toets "Admin". Voer uw PIN-code in. Standaard is 1234 ingesteld.

Bevestig de invoer van de PIN-code met de toets OK.

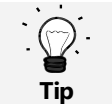

Bewaar de PIN-code voor de modus Admin op een veilige plaats. De PIN code kan alleen ter plaatse door een servicemonteur gereset worden. Deze service moet betaald worden.

# **8.2. Hoofdmenu**

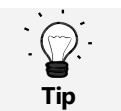

Er kunnen alleen instellingen worden gemaakt die u in het menu Setup 3 als SYSTEEM hebt vastgelegd, zoals de reclame en instellingen voor de toevoer AF / AFS..

Na de log in bent u in het hoofdmenu. Frankeren is in de modus Admin niet mogelijk. Hier volgt een beschrijving van de Admin-functies van het hoofdmenu.

### **8.2.1. Apparaten**

### **8.2.1.1. Toevoer**

Leg de instelling voor de insertermodus voor het hele systeem vast. De andere functies in het menu "Toevoer" verschillen niet van de uitleg vanaf pagina [33.](#page-32-0)

### **8.2.1.2. Weegschaal**

Er geldt niets speciaals in het menu Admin.

### **8.2.2. Reclame**

Leg de instelling voor reclame voor het hele systeem vast. De andere functies in het menu "Reclame" verschillen niet van de uitleg vanaf pagina [41.](#page-40-0)

58

Frama Matrix F82

### **8.2.3. Info Afdruk**

In de modus Admin biedt het rapport "Kostenplaats" uitgebreide keuzemogelijkheden voor de te printen kostenplaatsen. Alle anderen rapporten en afdrukmogelijkheden komen overeen met de eerdere uitleg in deze gebruikershandleiding (zie hoofdstuk [5.6. Info Afdruk](#page-46-0) vanaf pagina [47\)](#page-46-0).

Kies de KPL Lijst in het rapport Kostenplaats. Voer de eerste af te drukken kostenplaats in. Bevestig de invoer met de toets OK. Voer de laatste af te drukken kostenplaats in. Bevestig met de toets OK.

Leg de enveloppen, rapportkaarten etc. in de toevoer. Per kostenplaats wordt er één envelop / rapportkaart bedrukt.

### **8.2.4. Druksysteem**

Het menu-item "Druk systeem" levert in het men Admin nog extra functies.

### **8.3. Tellerstanden**

In het menu Admin kunt u de tellerstanden per kostenplaats laten weergeven. Daarbij kunt u één kostenplaats of een lijst van kostenplaatsen oproepen.

*KPL kiezen:* door op deze toets te drukken roept u het keuzemenu voor kostenplaatsen op. Kies de kostenplaats.

*KPL Lijst:* hier kunt u een reeks kostenplaatsen definiëren voor het weergeven van de kostenplaatsgegevens. Voer eerst het nummer in van de kostenplaats van waar af de gegevens moeten worden weergegeven. Druk op de toets OK.

Kies vervolgens het nummer van de kostenplaats die als laatste moet worden weergegeven. Ga in het menu "Tellerstanden" verder met de pijltoets. Met de toets ESC breekt u de weergave af.

### **8.4. Setup 1**

De functies "PIN codes wijzigen" en "Reset Tellers" gelden in de modus Admin voor alle kostenplaatsen en bieden daarom meer keuzemogelijkheden. Het menu-item "Startmenu opslaan" is in de modus Admin niet beschikbaar.

### **8.4.1. PIN codes wijzigen**

Druk op de toets "PIN codes wijzigen" om de PIN voor de modus Admin te veranderen ("PIN code wijzigen") of de PIN-codes en de namen voor andere kostenplaatsen ("KPL kiezen") aan te passen.

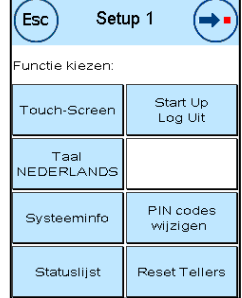

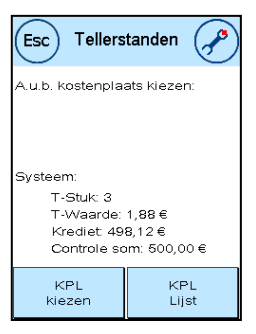

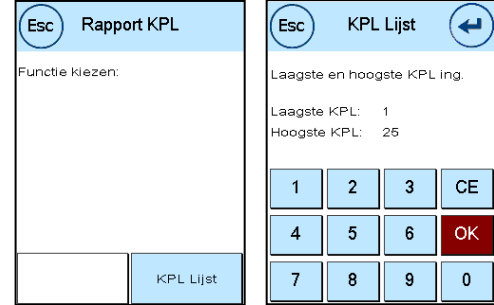

### **8.4.2. Reset Tellers**

Druk op de toets "Reset Tellers" en kies de te wissen periode. Door het wissen van periode 2 wordt tegelijk periode 1 gewist.

Kies de te wissen tellers van een kostenplaats ("Andere KPL") of een reeks kostenplaatsen ("KPL Bereik"). De toets "Alle KPL" wist de gekozen periode van alle kostenplaatsen.

Bevestig de controlevragen om de gewenste kostenplaatsen te wissen.

### **8.4.3. Setup 2 / Setup 3**

<span id="page-58-0"></span>De instellingen in Setup 2 en 3 zijn al vanaf pagina [55](#page-54-0) uitvoerig beschreven.

# **9. FramaOnline2**

FramaOnline2 is een dienst van Frama die voor de portoafhandeling (krediet) zorgt, frankeergegevens uitwisselt, reclame elektronisch verzendt en de actueelste tarieven levert.

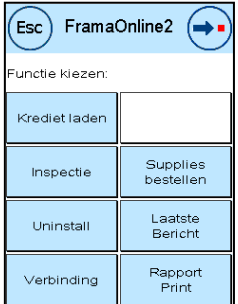

### **9.1. Krediet laden**

Het laden van krediet is op pagin[a 16](#page-15-0) al uitvoerig beschreven.

### **9.2. Inspectie**

U kunt met uw Frama Matrix frankeersysteem een zogenaamde inspectielading uitvoeren. Hierbij worden de tellerstanden overgezonden, worden de tarieftabellen gecontroleerd en worden gegevens gelijk gemaakt aan die van de post.

### **9.3. Uninstall**

Deze functie dient voor het opheffen van de installatie van uw frankeersysteem bij de FramaOnline2 dienst. Gebruik deze functie alleen als Frama u daarom vraagt.

### **9.4. Verbinding**

Door op de toets "Verbinding" te drukken roept u het menu op dat u hiernaast ziet. Linksboven geeft een toets de momenteel geldige communicatiemodule aan. Daaronder worden de beschikbare modulen opgesomd.

Voordat u standaardwaarden gaat veranderen, moet u de instellingen afdrukken. Lees daarvoor de pagin[a 47](#page-46-0) "Info Afdruk".

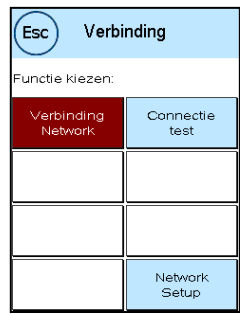

### **9.4.1 Network Setup**

De informatie over de configuratie van het netwerk wordt apart gegeven en maakt geen deel uit van deze handleiding. In de afleveringstoestand is de dynamische configuratie per DHCP ingesteld, die in de meeste gevallen voor een automatische integratie van uw Frama frankeersysteem zorgt.

Het adres van FramaOnline2 is: fo2.frama.com. De communicatie verloopt via https over poort 443.

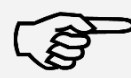

Actuele informatie en instructies voor de netwerkaansluiting van uw Frama frankeersysteem vindt u op.www.frama.nl/helpdesk

**Opmerking**

Hier vindt u ook een overzicht van foutmeldingen met betrekking tot de netwerkaansluiting en FramaOnline2.

## **9.5. Laatste Melding**

Als u op deze toets drukt, verschijnt de laatste melding van het FramaOnline2 datacentrum. Raak dan het scherm aan om terug te gaan.

### **9.6. Rapport Print**

Als u op deze toets drukt, wordt de laatste melding van het FramaOnline2 datacentrum afgedrukt (zie Info Afdruk "FramaOnline2"). Plaats een envelop of iets dergelijks in het frankeersysteem om het rapport af te drukken.

## **9.7. SmartShop (optie)**

De SmartShop geeft u de mogelijkheid vaak benodigd toebehoren direct via uw frankeersysteem te bestellen.

Roep de SmartShop via de betreffende toets op.

### **9.7.1. Toebehoren bestellen**

Kies de gewenste artikelen door op de betreffende toets te drukken. Kies het gewenste aantal stuks met behulp van de toetsen "–" en "+". Druk op de toets «Bestellen» om de keus van het artikel te bevestigen.

Doe hetzelfde voor andere artikelen.

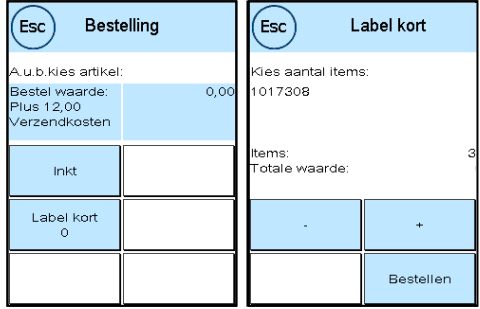

### **9.7.2. Verstuur bestelling**

gegeven.

Druk op de ENTER-toets om de hele bestelling te bevestigen. Druk in het menu "Verstuur bestelling" op JA om de bestelling bindend te versturen. Het systeem neemt contact op met het FramaOnline2 datacentrum.

Het slagen van de verzending wordt als samenvatting weer-

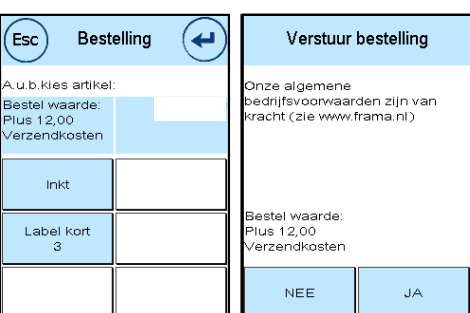

FRAMA Laatste Melding 22.05.13 16:56 Licentie-Nr: FM290100 FramaOnline2 Nederland Bedankt voor uw bestelling!

U kunt een kwitantie afdrukken door – terwijl de samenvatting wordt weergegeven – een envelop of iets dergelijks in te voeren.

## **10. Fouten zoeken / foutmeldingen**

Bij een storing verschijnt op de display van uw Frama Matrix F82 een mededeling. Als u de fout niet zelf kunt verhelpen, kan de Frama Helpdesk u helpen. Houd dan uw klantnummer en het nummer van het frankeersysteem bij de hand.

Het frankeersysteem Frama Matrix F82 kent twee soorten foutmeldingen:

OpmerkingMeldingen met deze markering wijzen op situaties die door de gebruiker kunnen worden verholpen (papierjam etc.) of geven alleen informatie.

Waarschuwing! Meldingen met deze markering wijzen op functioneringsfouten van het systeem. Schakel het systeem uit en weer in. Als deze melding blijft bestaan, neem dan contact op het de Fr ama serviceorganisatie.

Hierna worden de opmerkingsmeldingen met oorzaak en remedie beschreven.

### **10.1. FramaOnline2**

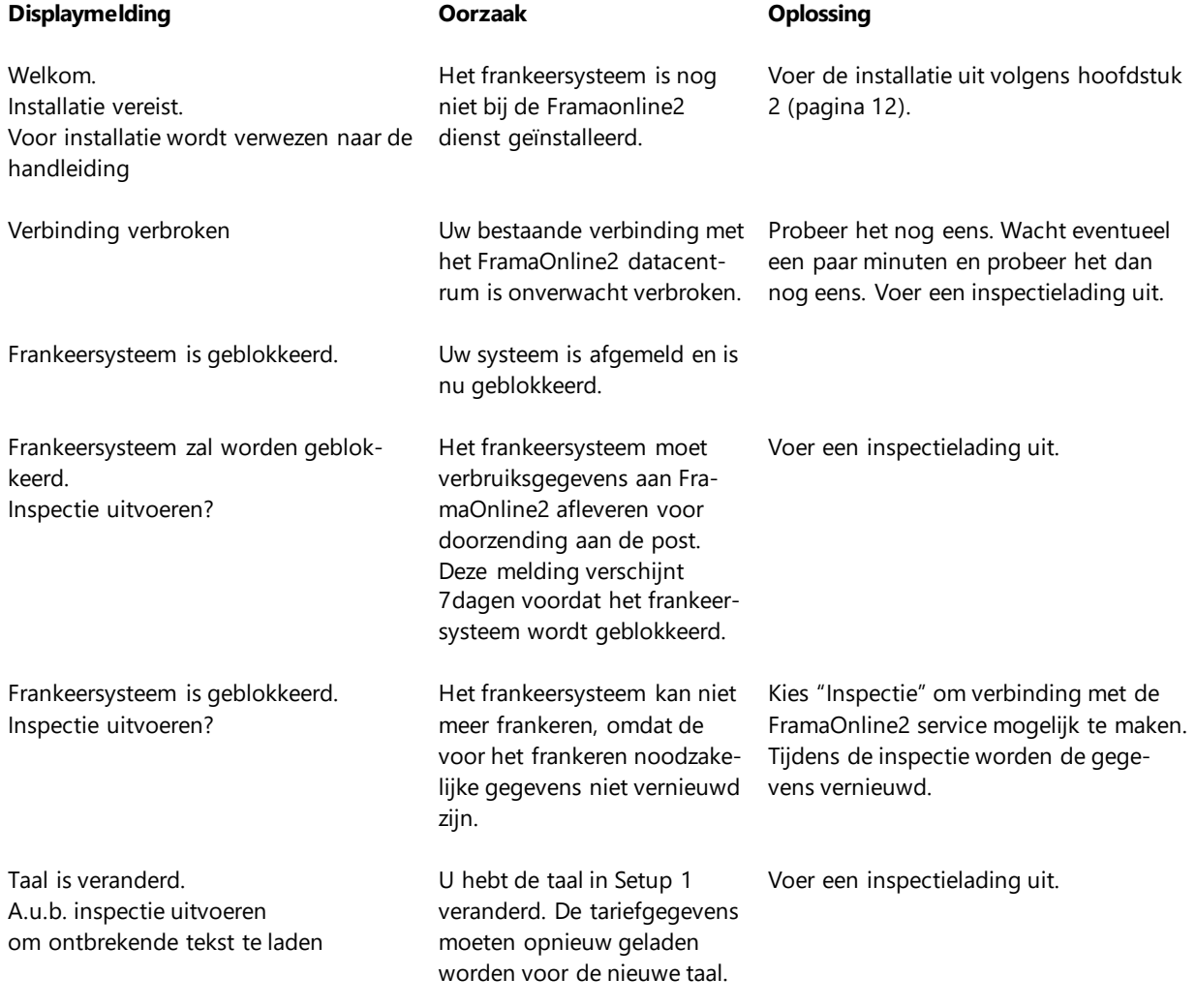

# **10.2. Frama Matrix F82 weegschaalmeldingen**

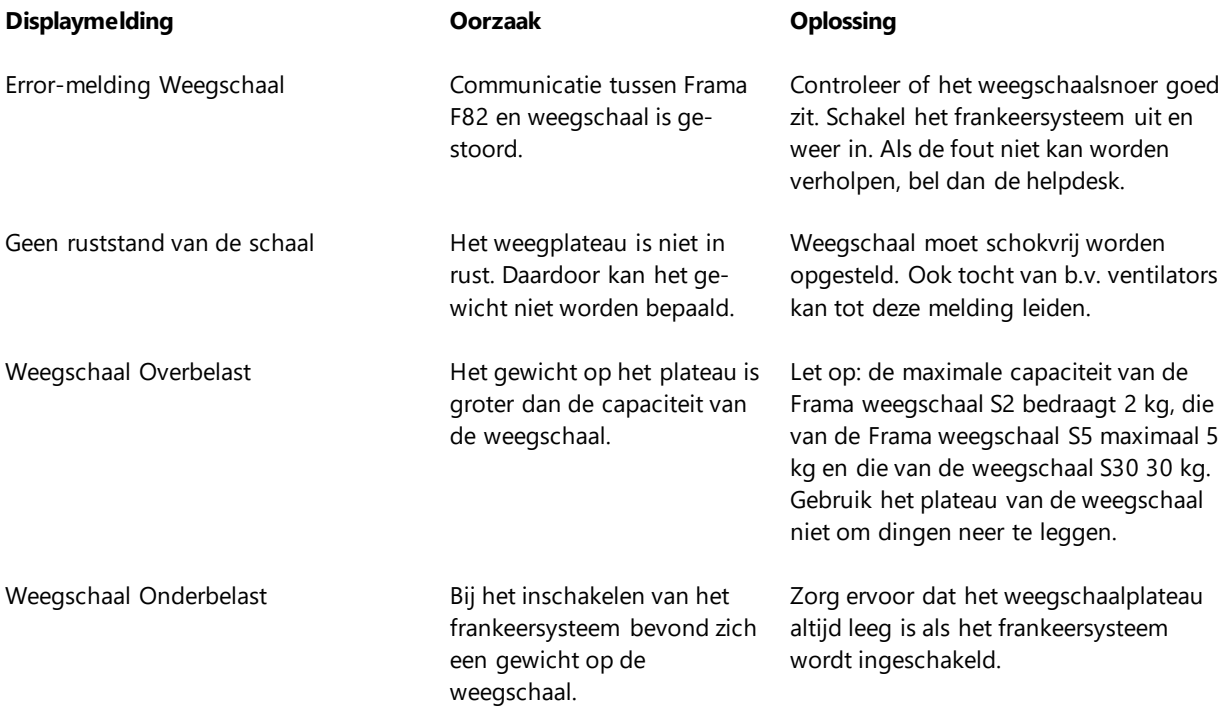

# **10.3. Frama Matrix F82, frankeerwaarde / krediet**

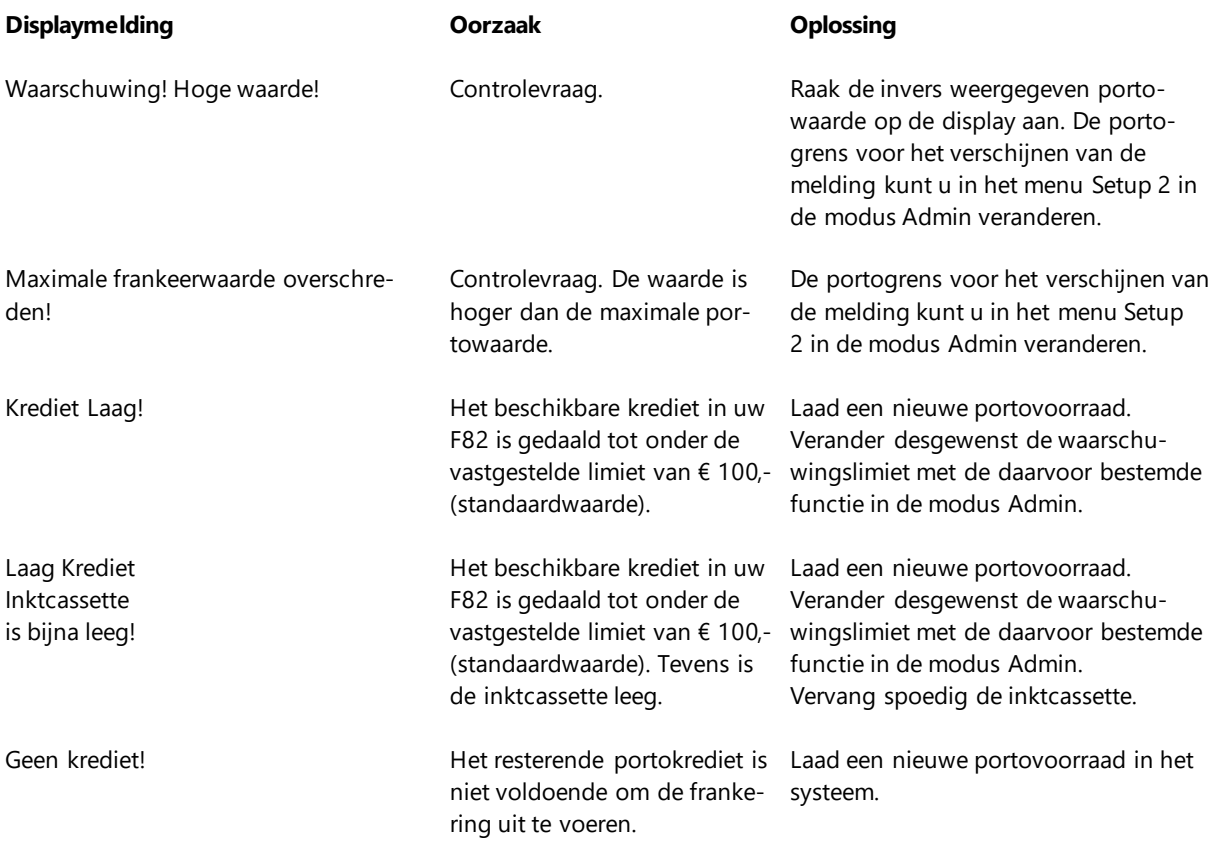

# **10.4. Frama Matrix F82, meldingen van het druksysteem**

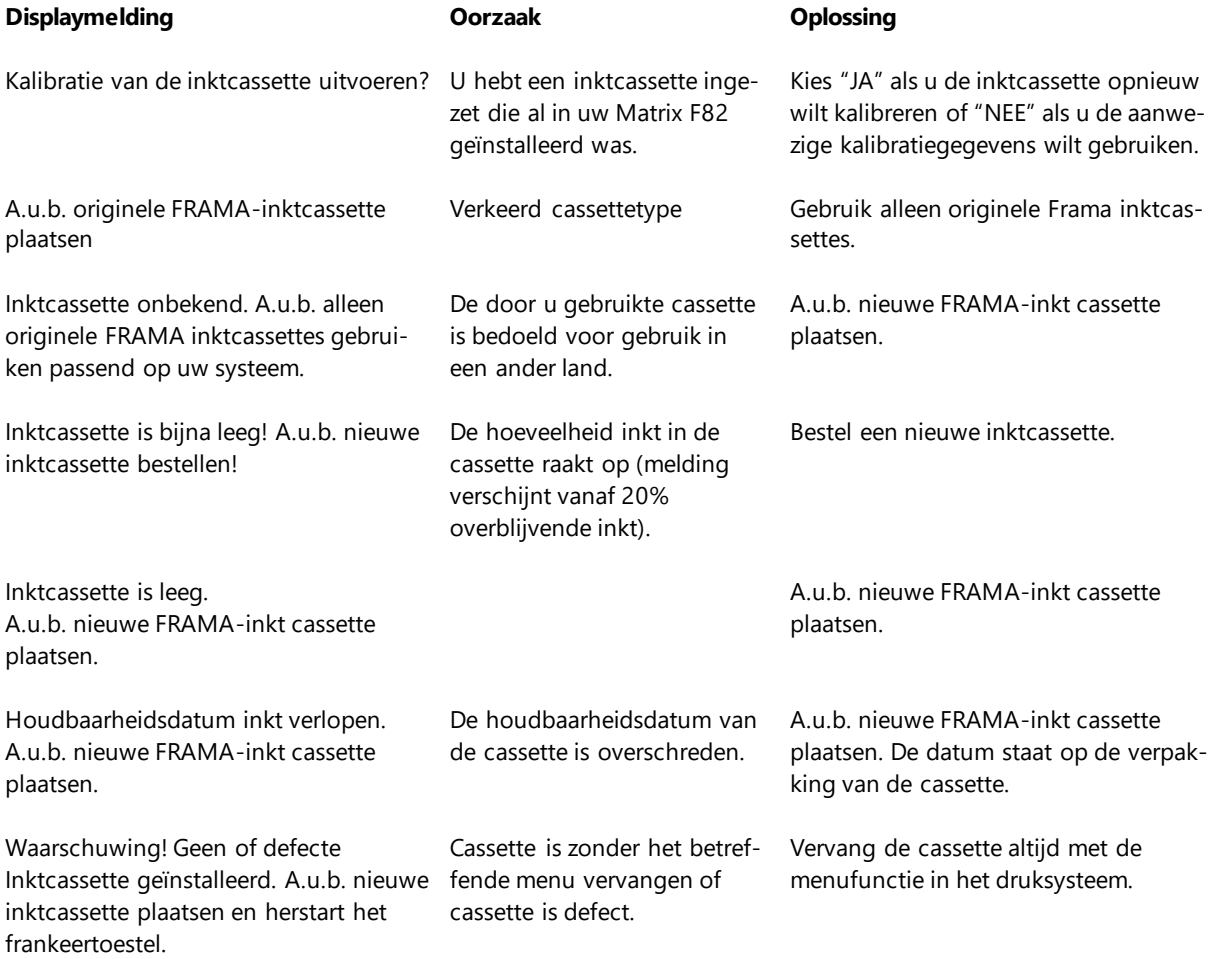

# **10.5. Frama Matrix F82, Toevoer en druk**

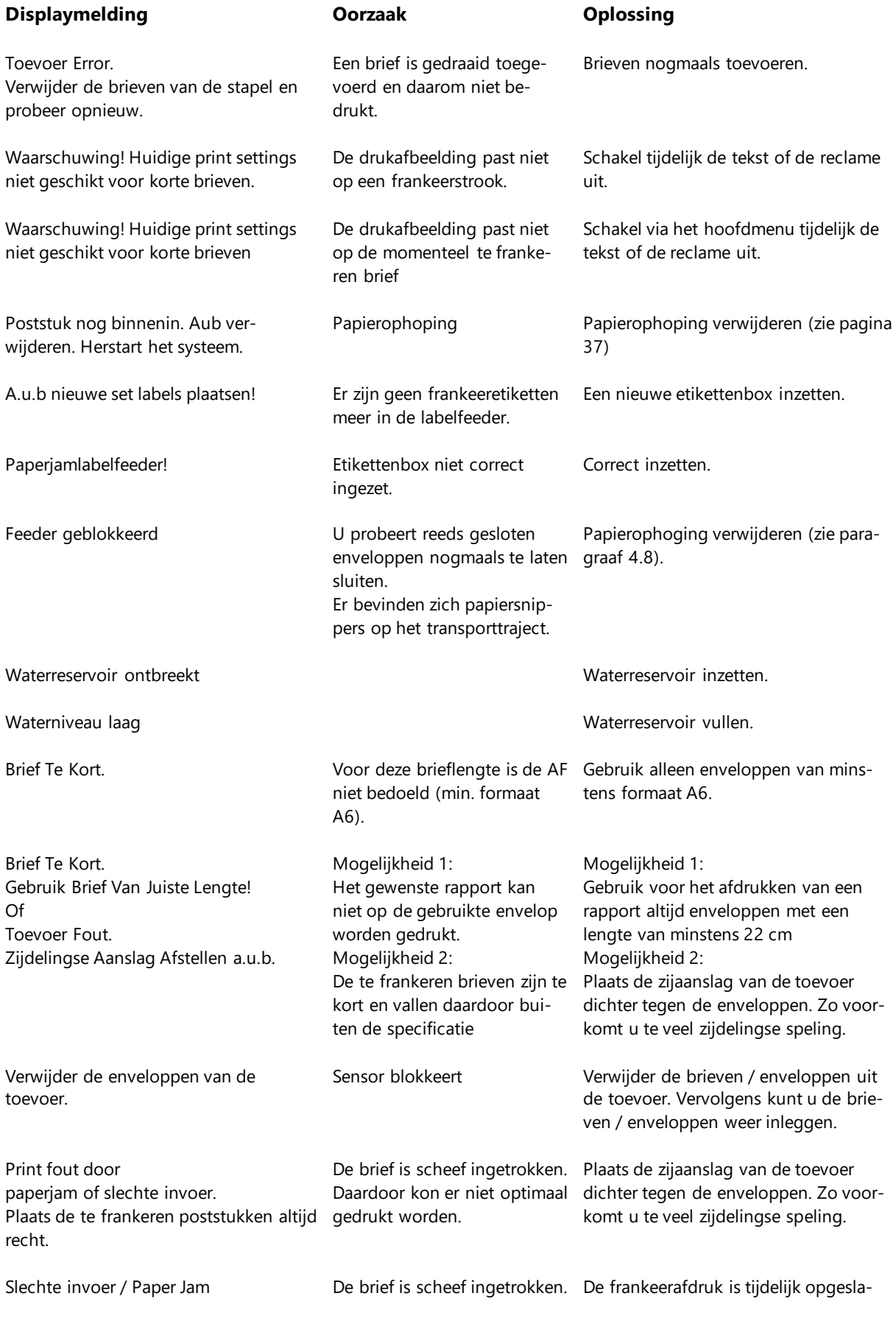

teem geeft drie piepsignalen.

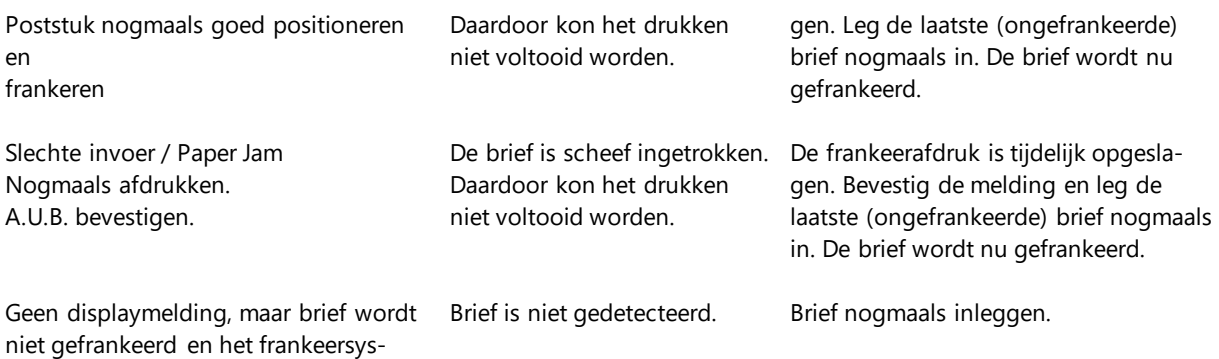

# **11. Technische gegevens**

### **11.1. Algemeen**

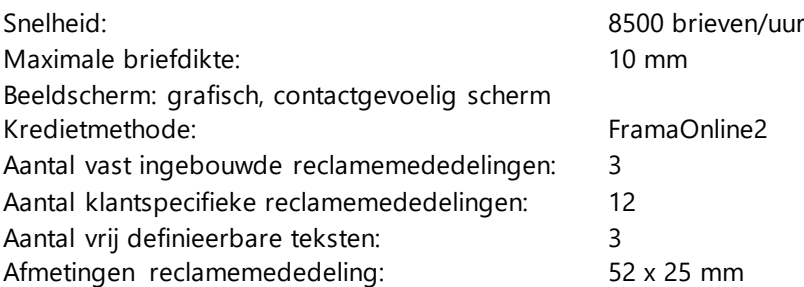

# **11.2. Afmetingen enveloppen / envelopkleppen**

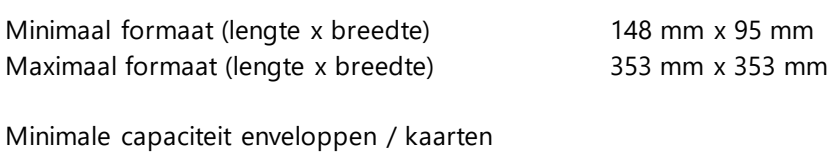

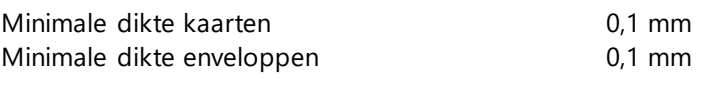

Maximale envelopdikte: 10 mm

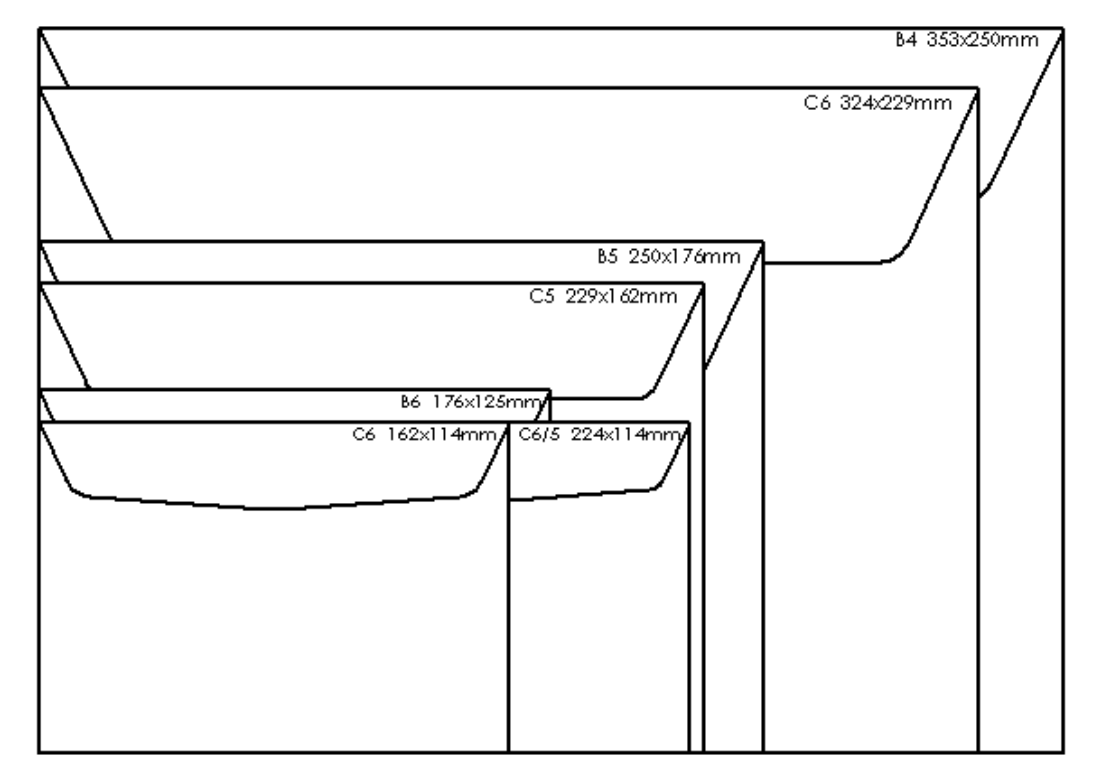

*Figuur: Bruikbare formaten en afmetingen*

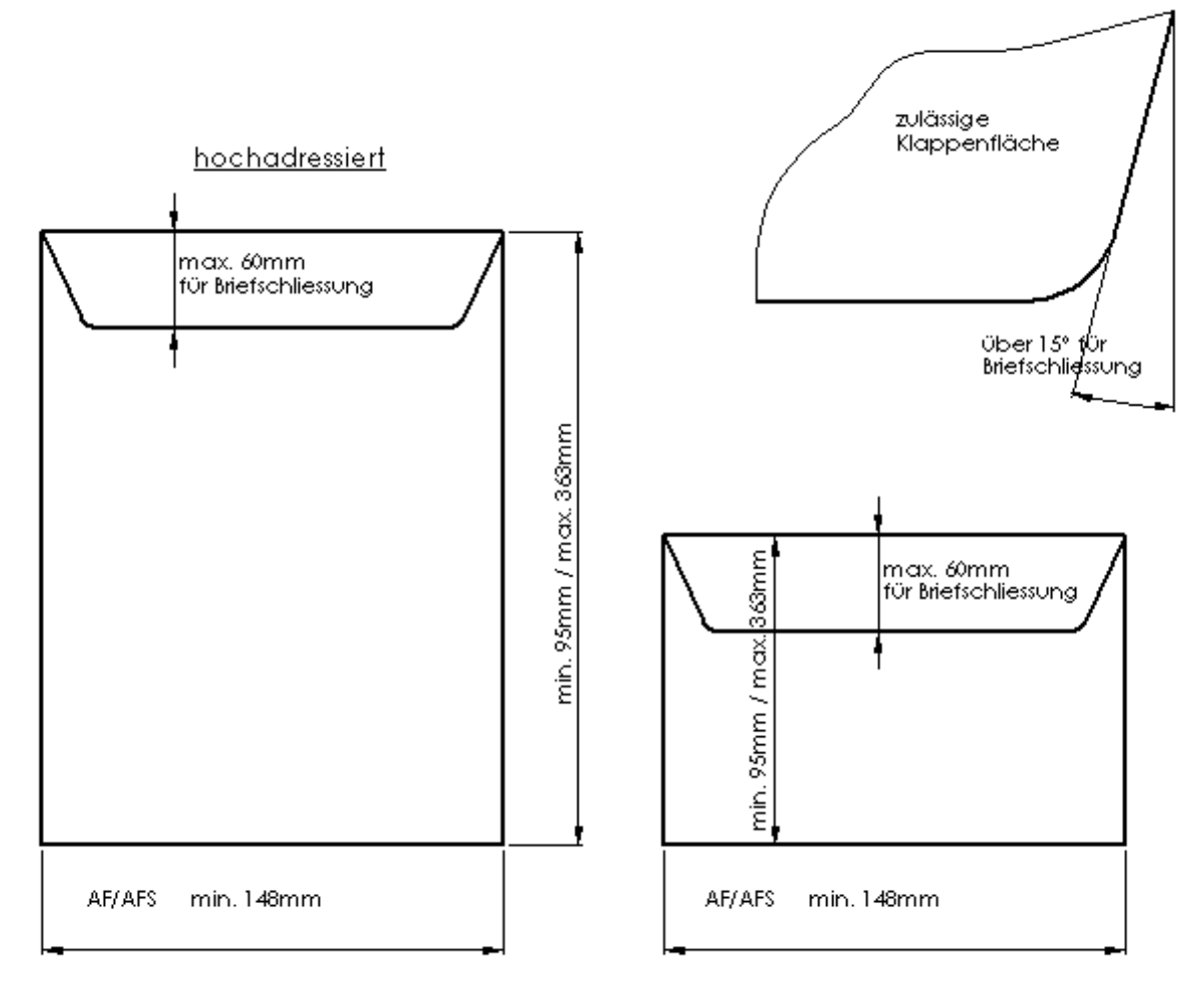

Specificatie envelopkleppen / minimale en maximale afmetingen van de enveloppen:

*Figuur: Specificatie envelopkleppen voor sluitsysteem / minimale en maximale envelopmaten*

### **11.3. Nominale gegevens stroomvoorziening**

Matrix F82: 24 V DC, 1,5 A Automatische toevoer AF / AFS: 90 - 264 V AC, 47-63 Hz, 1,2 A

# **11.4. Afmetingen en gewicht**

Matrix F82:

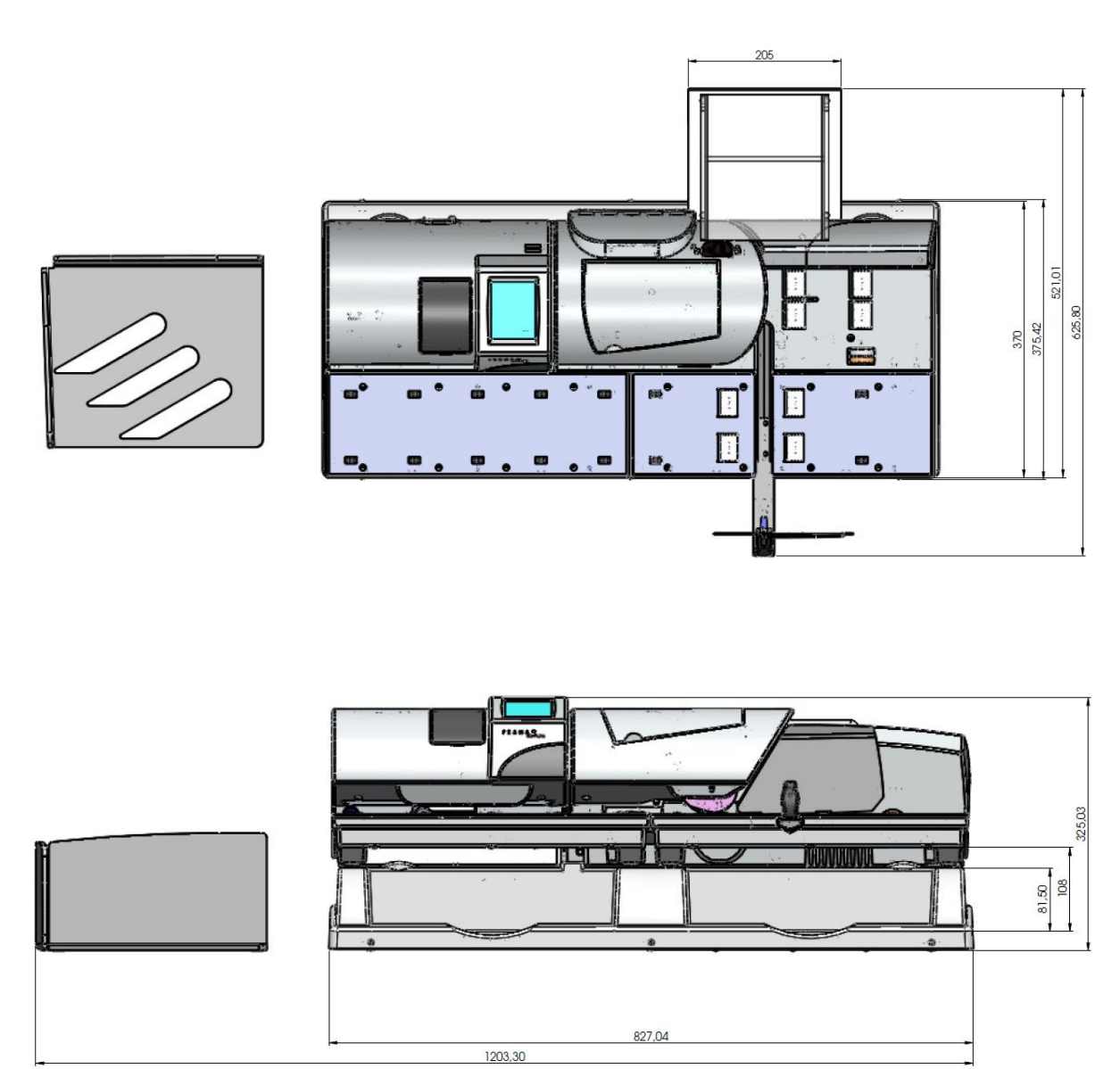

Gewicht: 18,4 kg

# **11.5. Toebehoren**

Zie FramaShop(www.mijnframa.nl)

# **11.6. Opslag- en gebruiksvoorwaarden**

#### **Gebruiksvoorwaarden Matrix F82:**

Temperatuur: 10°C – 40°C Luchtvochtigheid: 10% – 80% relatieve luchtvochtigheid (niet condenserend) Alleen gebruik binnenshuis tot maximaal 4000 m boven zeeniveau toegestaan. Overspanningscategorie II Pollutiondegree (vervuilingsgraad): 2

#### **Gebruiksvoorwaarden inktcassette:**

Temperatuur: 10°C – 40°C Luchtvochtigheid: 10% – 80% relatieve luchtvochtigheid

#### **Opslagvoorwaarden inktcassette:**

Temperatuur: 10°C – 30°C Luchtvochtigheid: 5% – 80% relatieve luchtvochtigheid
## **12. CE - CONFORMITEITSVERKLARING**

#### **overeenkomstig de EG-richtlijn "laagspanning" 2006/95/EG overeenkomstig bijlage III B d.d. 12 december 2006**

Hierbij verklaren wij dat het hierna omschreven product qua conceptie en constructie en in de door ons in omloop gebrachte uitvoering aan de fundamentele, door de EG-richtlijn "laagspanning" aan de veiligheid en de gezondheid gestelde eisen voldoet. Bij een met ons niet afgestemde wijziging van het product is deze verklaring niet meer geldig.

#### **Fabrikant:**

Frama AG Dorfstrasse 6 CH-3438 Lauperswil

#### **Beschrijving van het elektrische materieel:**

Productnaam: Matrix F82 Type: Frankeersysteem

#### **De overeenstemming met nog andere, eveneens voor het product geldende richtlijnen/bepalingen wordt vermeld:**

EMC-richtlijn (2004/108/EG) d.d. 15 december 2004

#### **Toegepaste geharmoniseerde normen met name:**

EN62368-1:2020

EN 55014-1:2006 + A1:2009 + A2:2011 EN 55014-2:1997 + A1:2001 + A2:2008 EN 55022:2010 EN 55024:2010 EN 61000-6-1:2007 EN 61000-6-3:2007 + A1:2011 EN 61000-3-2:2006 + A1:2009 + A2:2009 EN 61000-3-3:2008

Lauperswil, 01/03/2014

 $m.H(m)$ 

Thomas P. Haug CEO

# 13. Index

# $\boldsymbol{A}$

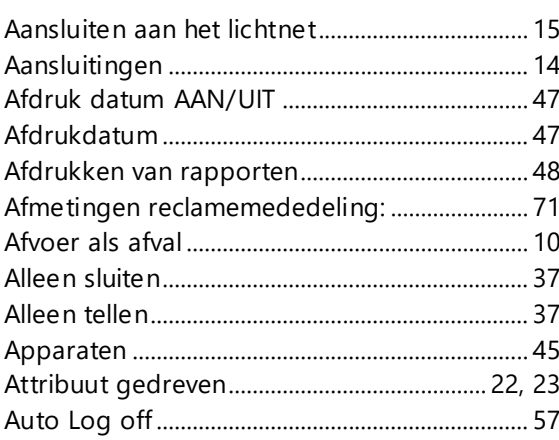

### $\boldsymbol{B}$

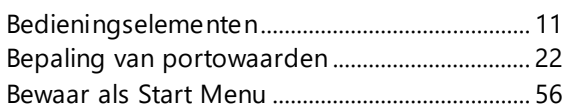

# $\mathbf{C}$

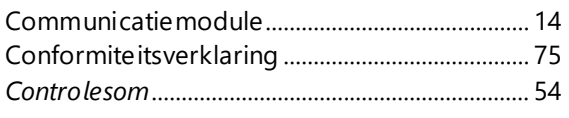

## D

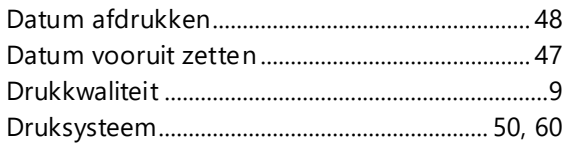

### $\pmb{E}$

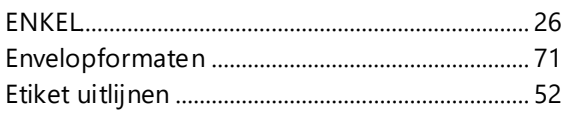

#### $\pmb{F}$

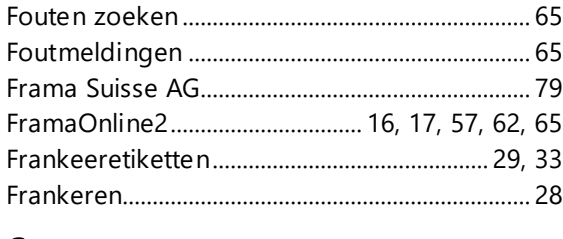

# $\boldsymbol{G}$

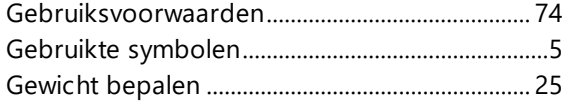

### $\boldsymbol{H}$

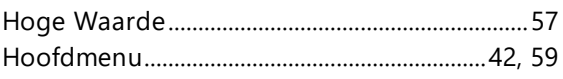

# $\mathbf{I}$

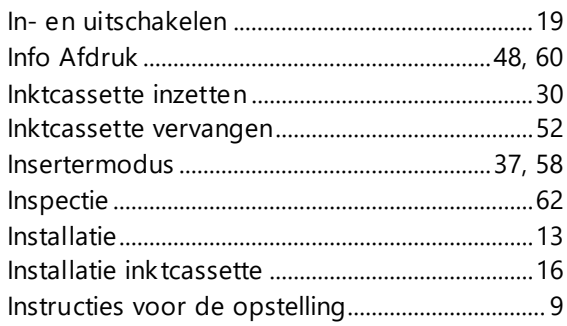

### $\pmb{\mathit{K}}$

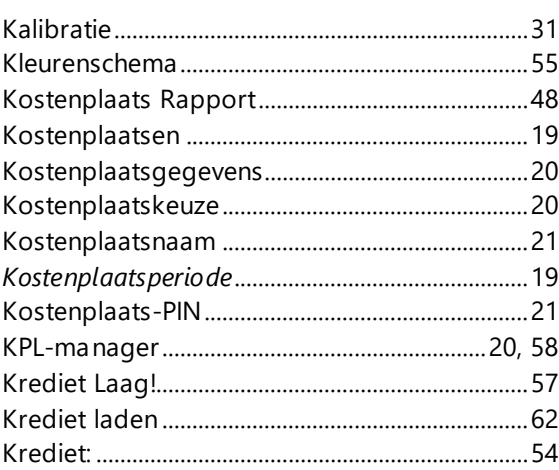

#### $\pmb{L}$

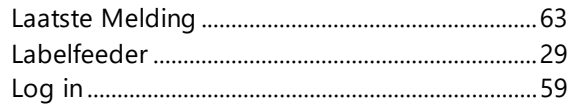

#### $\boldsymbol{M}$

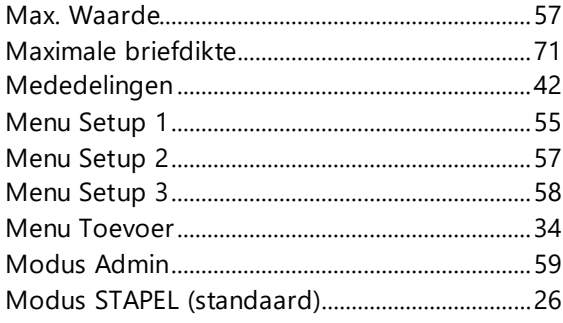

# $\mathbf{o}$

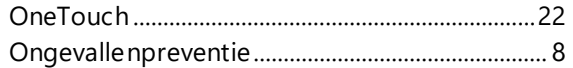

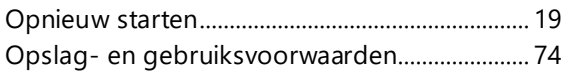

## $\overline{P}$

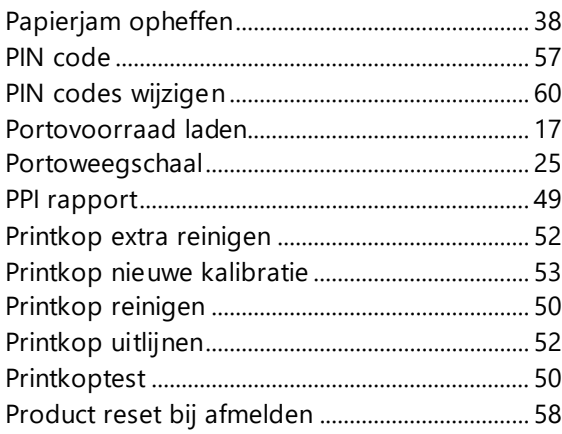

# $\boldsymbol{R}$

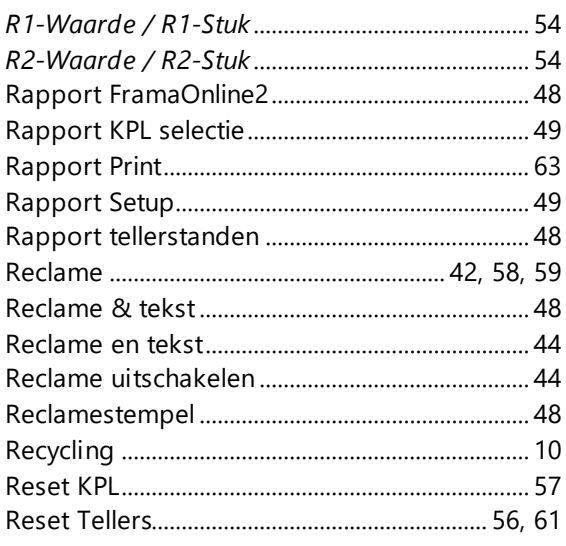

# $\mathsf{s}$

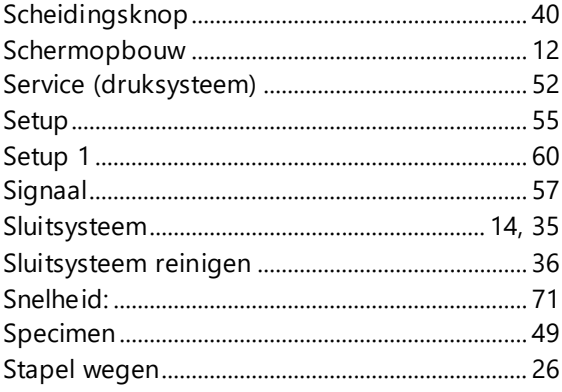

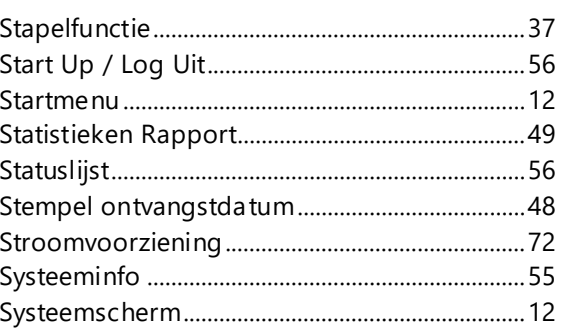

# $\overline{r}$

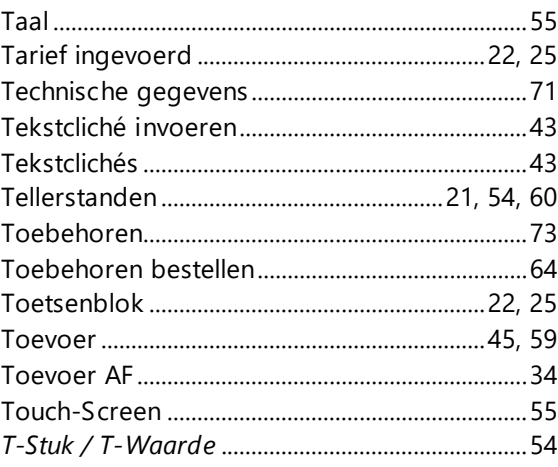

# $\boldsymbol{U}$

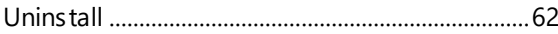

### $\boldsymbol{V}$

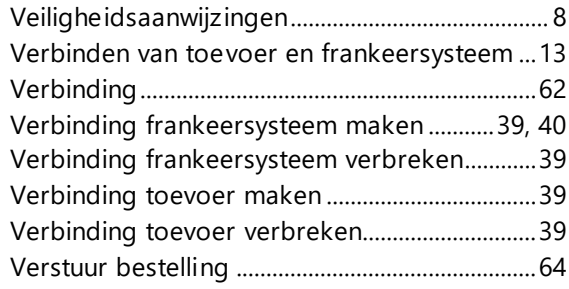

# $\pmb{W}$

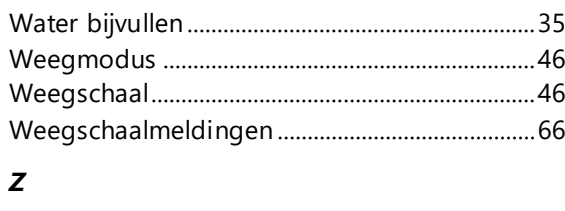

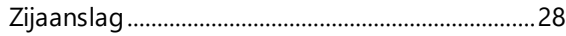

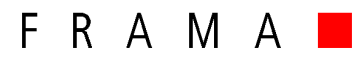

Verkoop- en servicelocatie: Frama Nederland B.V.

- Vragen over de bediening van het frankeersysteem
- Bij problemen met de verbinding; onlinesysteem

**Helpdesk:** 0900-1122222.

**Bestelling van verbruiksmateriaal via www.mijnframa.nl**

Switzerland

Frama AG Matrix F82 CH-3438 Lauperswil Materialnummer 1019058 R03.02 – 08/23